# Dell™ M410HD Projector User's Guide

## **Notes, Notices, and Cautions**

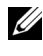

**NOTE:** A NOTE indicates important information that helps you make better use of your projector.

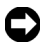

**NOTICE:** A NOTICE indicates either potential damage to hardware or loss of data and tells you how to avoid the problem.

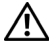

**CAUTION: A CAUTION indicates a potential for property damage, personal injury, or death.**

**Information in this document is subject to change without notice. © 2009 Dell Inc. All rights reserved.**

Reproduction of these materials in any manner whatsoever without the written permission of Dell Inc. is strictly forbidden.

Trademarks used in this text: *Dell* and the *DELL logo* are trademarks of Dell Inc.; *DLP* and *DLP* logo are trademarks of TEXAS INSTRUMENTS INCORPORATED; *Microsoft* and *Windows* are either trademarks or registered trademarks of Microsoft Corporation in the United States and/or other countries.

Other trademarks and trade names may be used in this document to refer to either the entities claiming the marks and names or their products. Dell Inc. disclaims any proprietary interest in trademarks and trade names other than its own.

**Model M410HD**

**December 2009 Rev. A00**

\_\_\_\_\_\_\_\_\_\_\_\_\_\_\_\_\_\_\_\_

# **Contents**

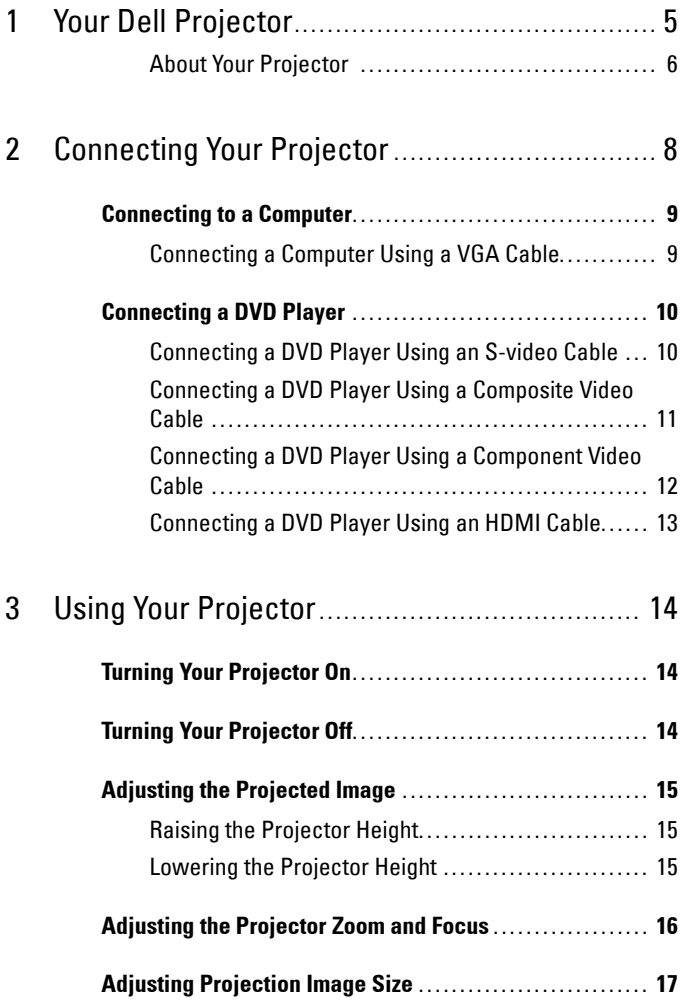

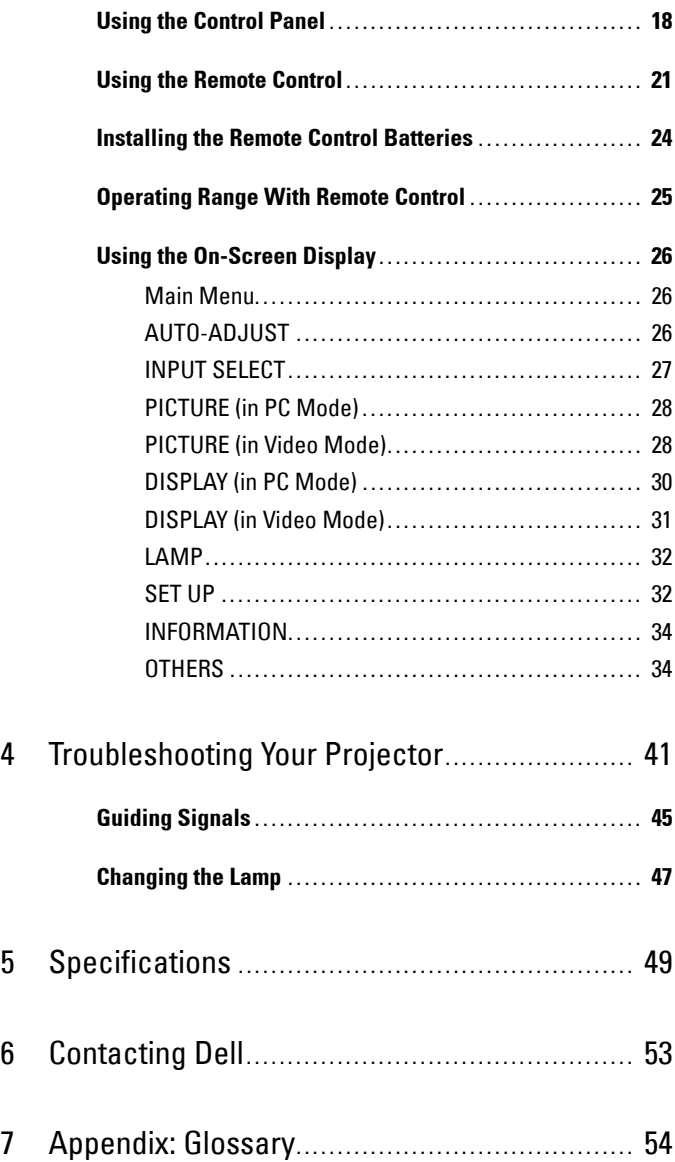

### **4** Contents

# **1**

# <span id="page-4-0"></span>**Your Dell Projector**

<span id="page-4-1"></span>Your projector comes with all the items shown below. Ensure that you have all the items, and contact Dell™ if anything is missing.

**Package Contents**

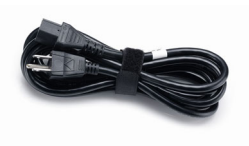

Power cable 1.8m VGA cable (VGA to VGA)

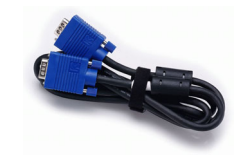

Carrying case Remote control

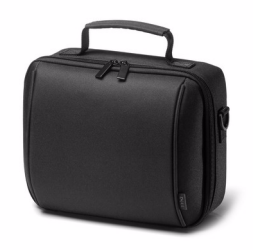

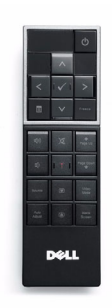

CD User's Guide & Documentation

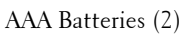

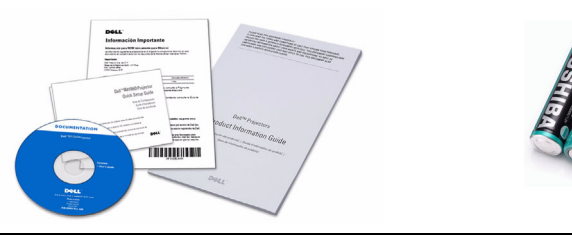

Your Dell Projector | 5

#### <span id="page-5-2"></span><span id="page-5-0"></span>**About Your Projector**

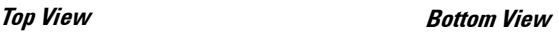

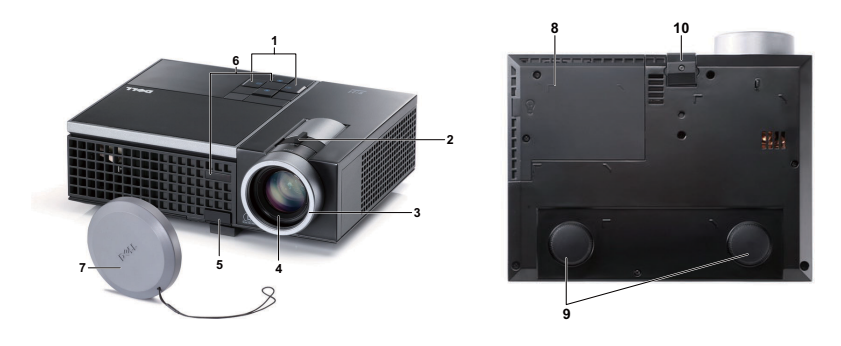

<span id="page-5-8"></span><span id="page-5-7"></span><span id="page-5-6"></span><span id="page-5-5"></span><span id="page-5-4"></span><span id="page-5-3"></span>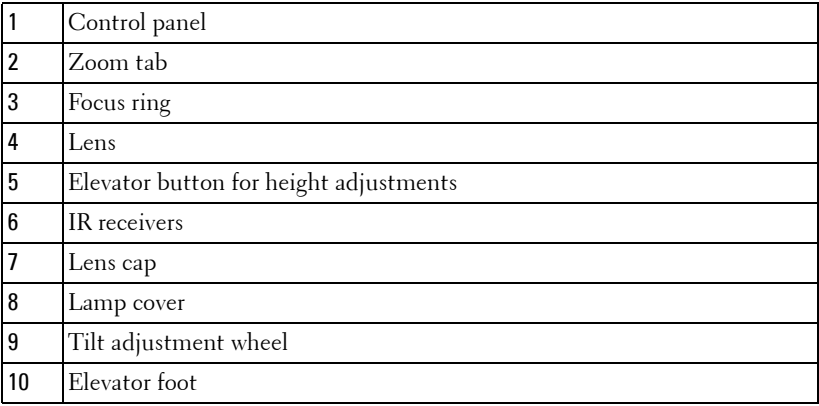

#### **CAUTION: Safety Instructions**

- <span id="page-5-1"></span>Do not use the projector near appliances that generate a lot of heat.
- Do not use the projector in areas where there is an excessive amount of dust. The dust may cause the system to fail and the projector will automatically shutdown.
- Ensure that the projector is mounted in a well-ventilated area.
- Do not block the ventilation slots and openings on the projector.
- **5** Ensure the projector operates between ambient temperatures (5<sup>o</sup>C to 35<sup>o</sup>C).
- Do not try to touch the ventilation outlet as it can become very hot after the projector has been turned on or immediately after it is turned off.
	- Your Dell Projector

- **7** Do not look into the lens while the projector is on as it may cause injury to your eyes.
- **8** Do not place any objects near or in front of the projector or cover its lens while the projector is on as the heat may cause the object to melt or burn.

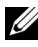

**NOTE:** For more information, see the *Safety Information* that is shipped with your projector.

# **2**

# <span id="page-7-1"></span><span id="page-7-0"></span>**Connecting Your Projector**

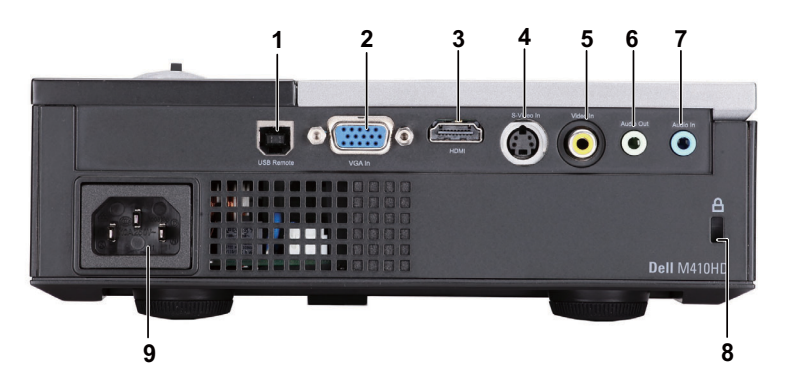

<span id="page-7-6"></span><span id="page-7-5"></span><span id="page-7-4"></span><span id="page-7-2"></span>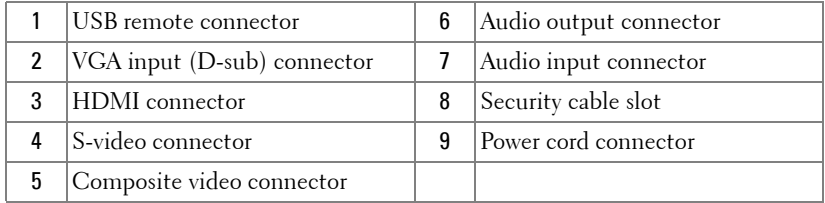

<span id="page-7-3"></span>

**CAUTION:** Before you begin any of the procedures in this section, follow the **Safety Instructions as described on [page 6](#page-5-1).**

#### 8 | Connecting Your Projector

# <span id="page-8-3"></span><span id="page-8-0"></span>**Connecting to a Computer**

## <span id="page-8-1"></span>**Connecting a Computer Using a VGA Cable**

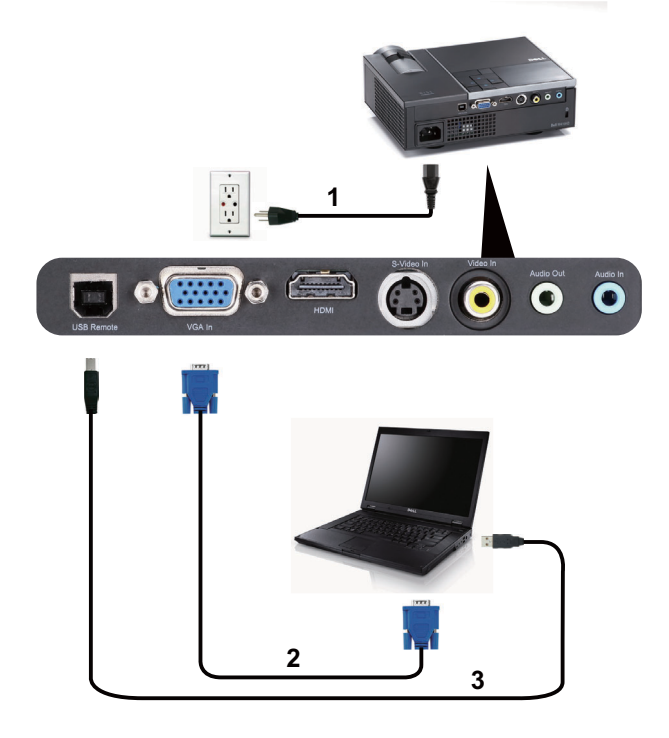

<span id="page-8-5"></span><span id="page-8-4"></span><span id="page-8-2"></span>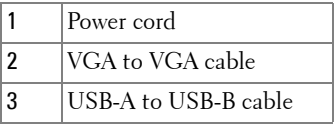

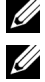

**NOTE:** The USB cable is not provided with your projector.

**NOTE:** The USB cable must be connected if you want to use the Page Up and Page Down features on the remote control.

## <span id="page-9-0"></span>**Connecting a DVD Player**

### <span id="page-9-2"></span><span id="page-9-1"></span>**Connecting a DVD Player Using an S-video Cable**

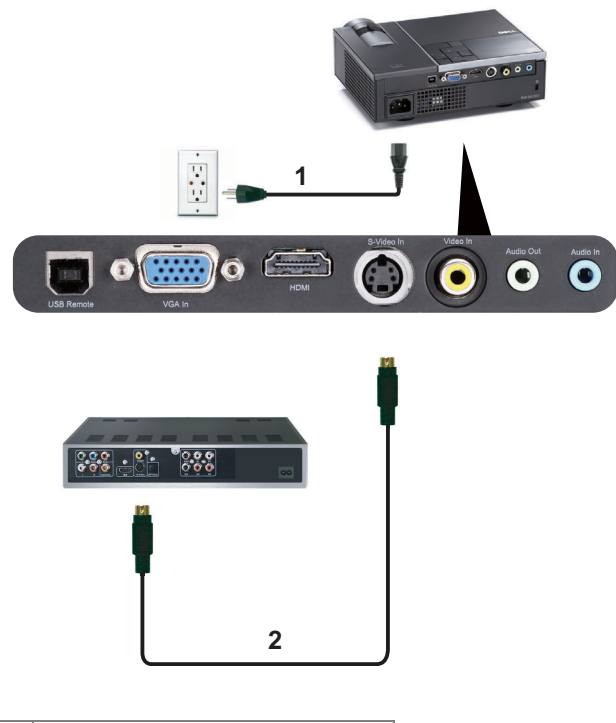

<span id="page-9-4"></span><span id="page-9-3"></span>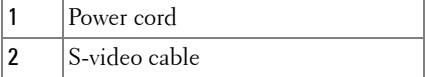

**NOTE:** The S-video cable is not shipped with your projector. You can purchase the S-Video extension (50 ft/100 ft) cable on the Dell website at dell.com.

#### 10 | Connecting Your Projector

#### <span id="page-10-2"></span><span id="page-10-0"></span>**Connecting a DVD Player Using a Composite Video Cable**

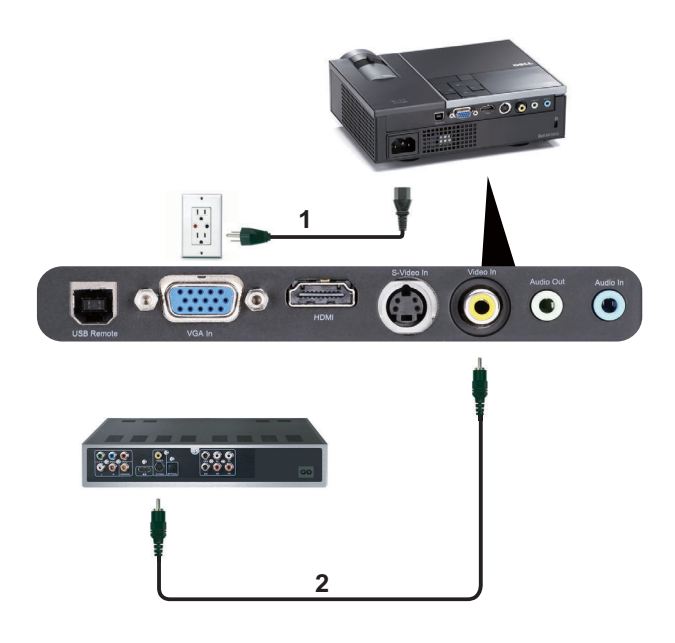

<span id="page-10-3"></span><span id="page-10-1"></span>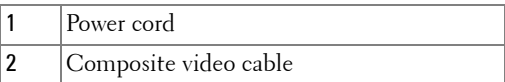

**NOTE:** The Composite Video cable is not shipped with your projector. You can purchase the Composite Video Extension (50 ft/100 ft) cable on the Dell website at dell.com.

#### <span id="page-11-1"></span><span id="page-11-0"></span>**Connecting a DVD Player Using a Component Video Cable**

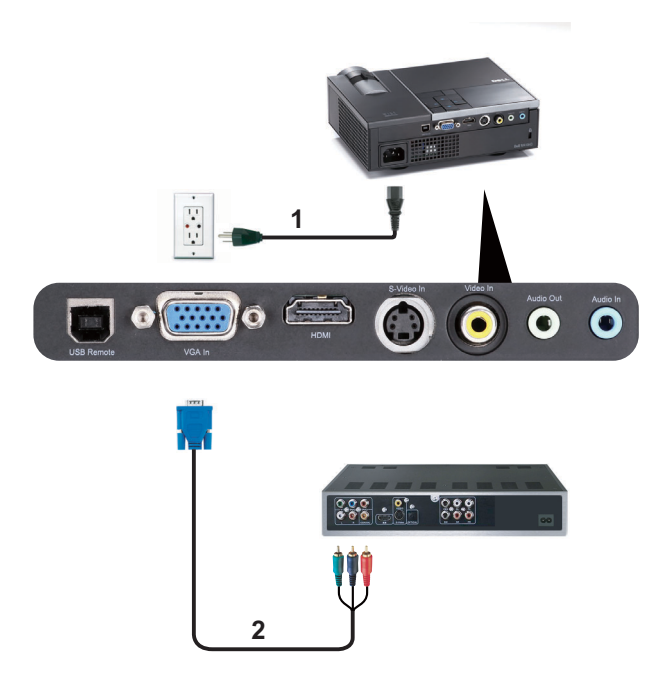

<span id="page-11-3"></span><span id="page-11-2"></span>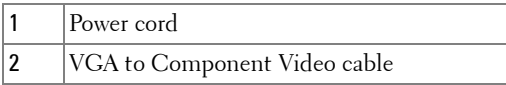

**NOTE:** The VGA to Component Video cable is not shipped with your projector. You can purchase the VGA to Component Video Extension (50 ft/100 ft) cable on the Dell website at dell.com.

#### 12 | Connecting Your Projector

#### <span id="page-12-1"></span><span id="page-12-0"></span>**Connecting a DVD Player Using an HDMI Cable**

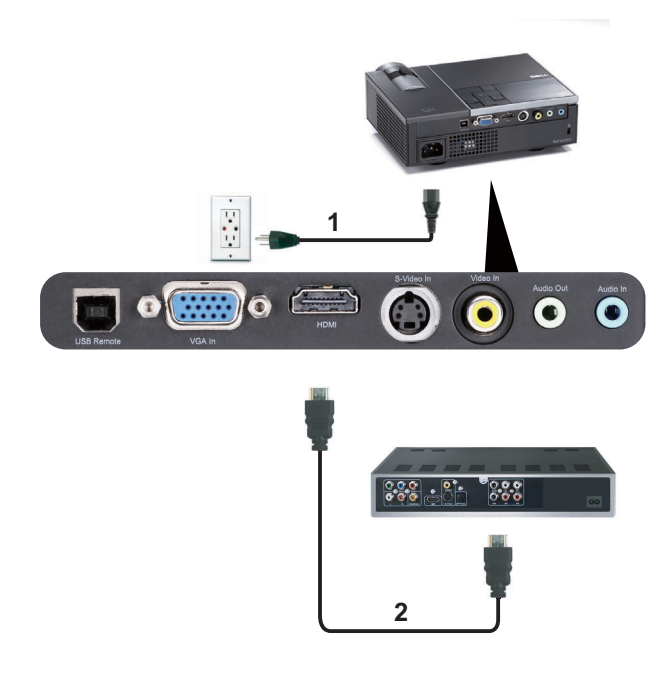

<span id="page-12-3"></span><span id="page-12-2"></span>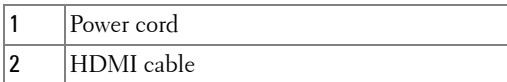

**NOTE:** The HDMI cable is not shipped with your projector.

<span id="page-13-4"></span>**3**

# <span id="page-13-0"></span>**Using Your Projector**

# <span id="page-13-1"></span>**Turning Your Projector On**

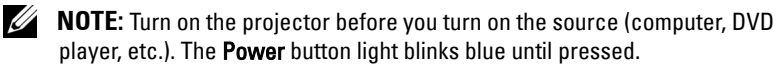

- **1** Remove the lens cap.
- **2** Connect the power cord and appropriate signal cables. For information about connecting the projector, see ["Connecting Your Projector" on page 8.](#page-7-1)
- **3** Press the **Power** button (see ["Using the Control Panel" on page 18](#page-17-0) to locate the **Power** button).
- **4** Turn on your source (computer, DVD player, etc.)
- **5** Connect your source to the projector using the appropriate cable. See ["Connecting Your Projector" on page 8](#page-7-1) for instructions to connect your source to the projector.
- **6** By default, the input source of projector is set to VGA-In. Change the input source of projector if necessary.
- **7** If you have multiple sources connected to the projector, press the **Source** button on the remote control or control panel to select the desired source. See ["Using the Control Panel" on page 18](#page-17-0) and ["Using the Remote Control" on](#page-20-0)  [page 21](#page-20-0) to locate the **Source** button.

# <span id="page-13-3"></span><span id="page-13-2"></span>**Turning Your Projector Off**

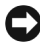

**NOTICE:** Unplug the projector after properly shutting down as explained in the following procedure.

**1** Press the **Power** button.

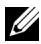

**ZA NOTE:** The "Press Power Button to Turn off Projector" message will appear on the screen. The message disappears after 5 seconds or you can press the **Menu** button to clear it.

**2** Press the **Power** button again. The cooling fans continue to operate for 120 seconds.

**3** To power off the projector quickly, press the **Power** button and hold for 1 second while the projector's cooling fans are still running.

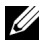

**NOTE:** Before you turn on the projector again, wait for 60 seconds to allow the internal temperature to stabilize.

<span id="page-14-3"></span>**4** Disconnect the power cord from the electrical outlet and the projector.

## <span id="page-14-0"></span>**Adjusting the Projected Image**

## <span id="page-14-4"></span><span id="page-14-1"></span>**Raising the Projector Height**

- **1** Press the **Elevator** button.
- **2** Raise the projector to the desired display angle, and then release the button to lock the elevator foot into position.
- **3** Use the tilt adjustment wheel to fine-tune the display angle.

## <span id="page-14-2"></span>**Lowering the Projector Height**

- **1** Press the **Elevator** button.
- **2** Lower the projector, and then release the button to lock the elevator foot into position.

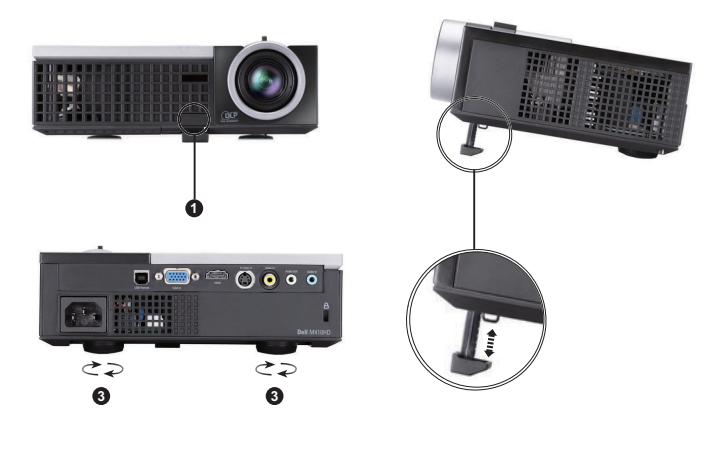

<span id="page-14-7"></span><span id="page-14-6"></span><span id="page-14-5"></span>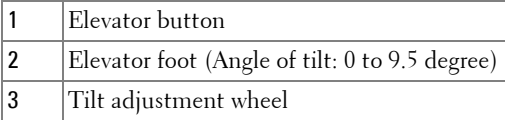

# <span id="page-15-1"></span><span id="page-15-0"></span>**Adjusting the Projector Zoom and Focus**

- **CAUTION:** To avoid damaging the projector, ensure that the zoom lens and **elevator foot are fully retracted before moving the projector or placing the projector in its carrying case.**
	- **1** Rotate the zoom tab to zoom in and out.
	- **2** Rotate the focus ring until the image is clear. The projector focuses at distances ranging between 3.28 ft to 39.37 ft (1 m to 12 m).

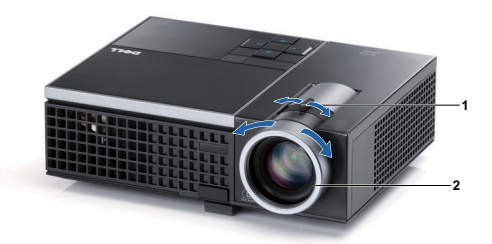

<span id="page-15-3"></span><span id="page-15-2"></span>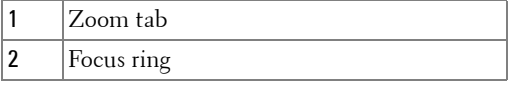

#### 16 | Using Your Projector

# <span id="page-16-0"></span>**Adjusting Projection Image Size**

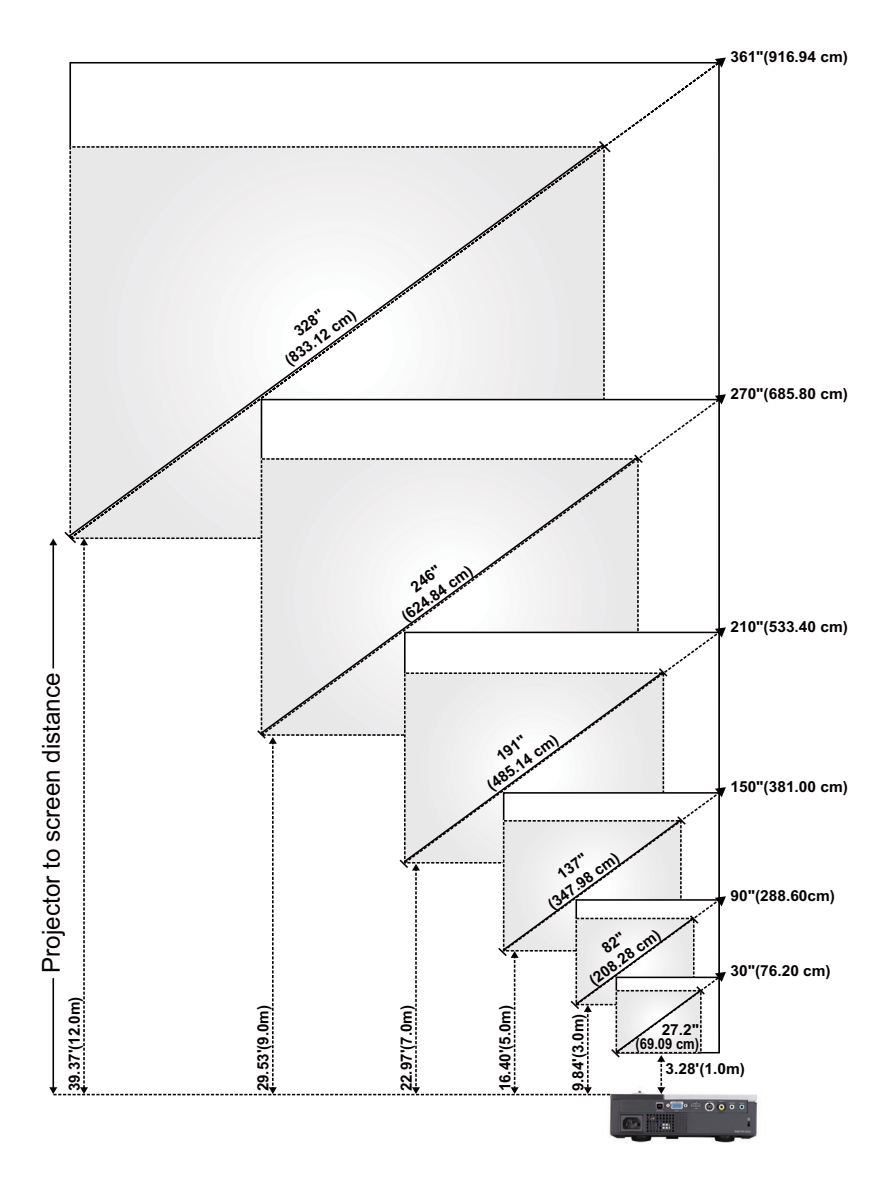

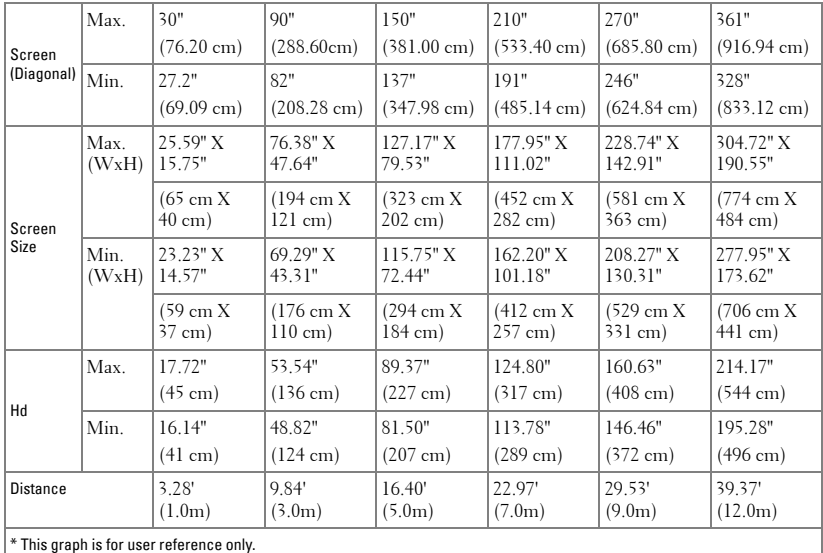

# <span id="page-17-1"></span><span id="page-17-0"></span>**Using the Control Panel**

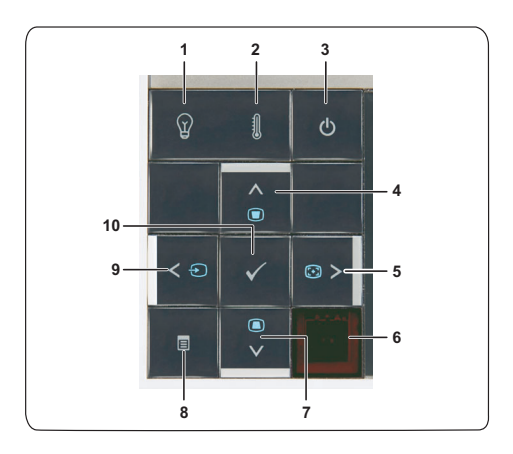

#### 18 | Using Your Projector

<span id="page-18-0"></span>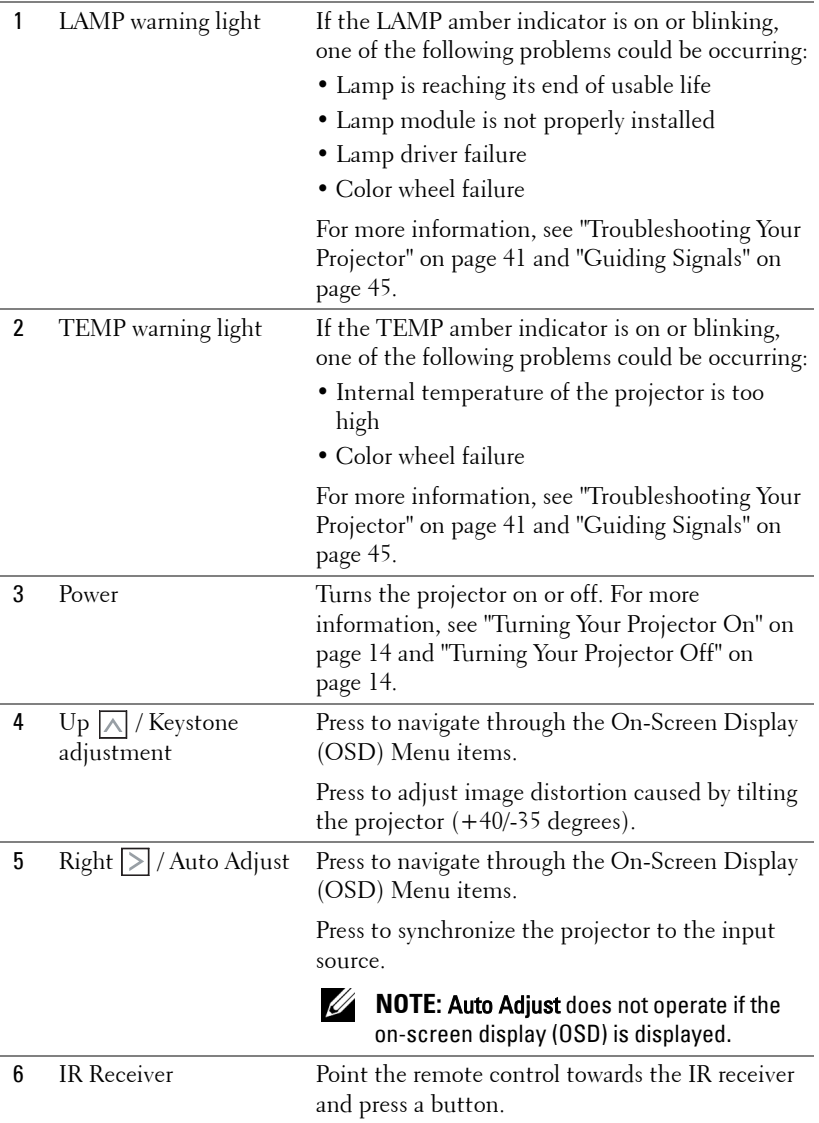

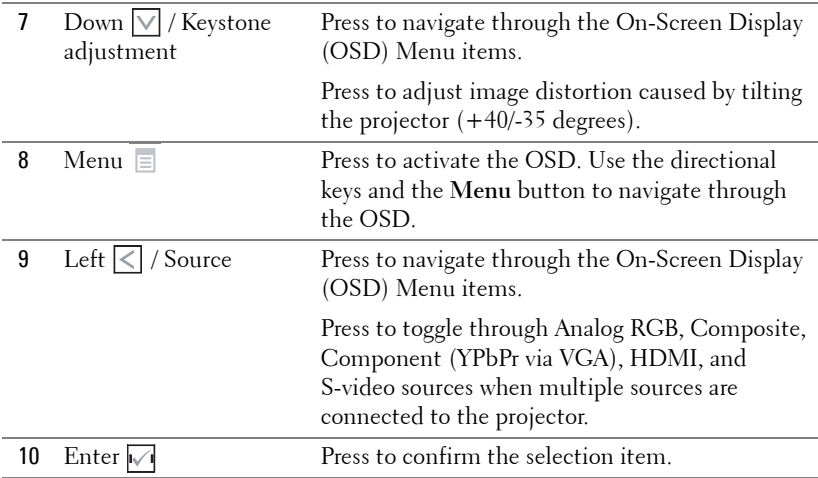

### 20 | Using Your Projector

# <span id="page-20-1"></span><span id="page-20-0"></span>**Using the Remote Control**

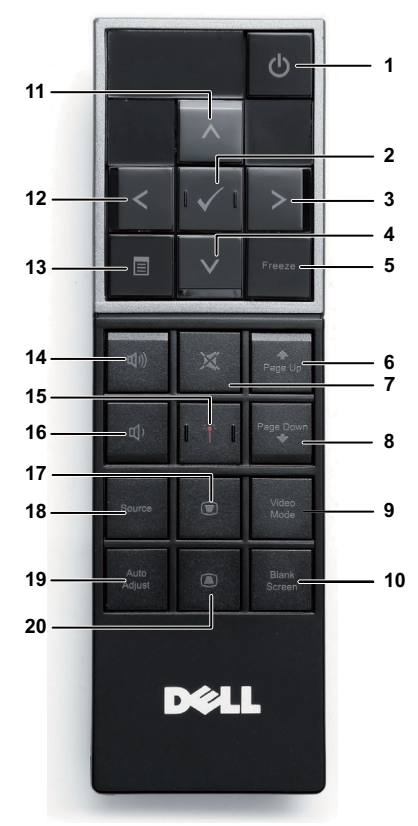

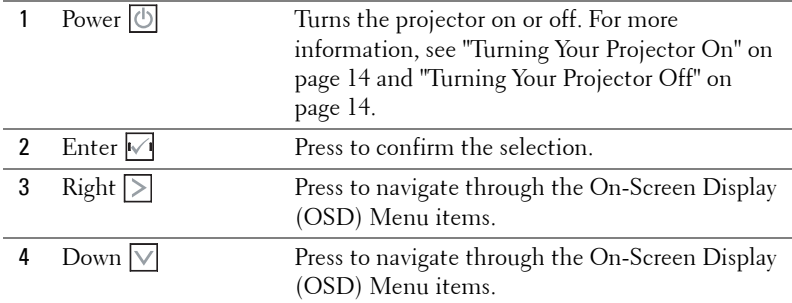

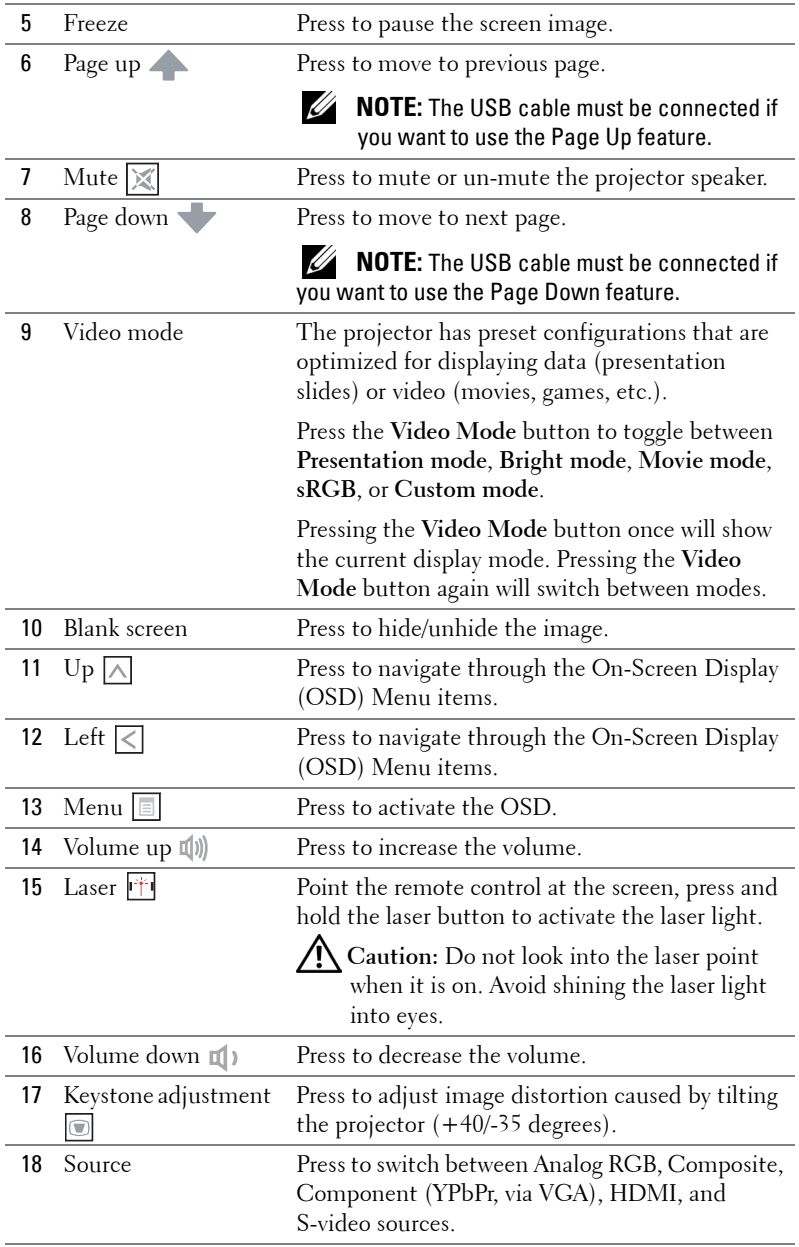

### 22 | Using Your Projector

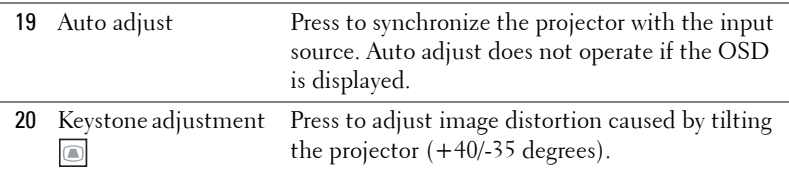

## <span id="page-23-0"></span>**Installing the Remote Control Batteries**

**NOTE:** Remove the batteries from the remote control when not in use. **1** Press the tab to lift the battery compartment cover. A

**2** Check the polarity  $(+/-)$  marking on the batteries.

**3** Insert the batteries and align their polarity correctly according to the marking in the battery compartment.

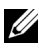

**NOTE:** Avoid mixing different types of batteries or using new and old batteries together.

**4** Slip the battery cover back.

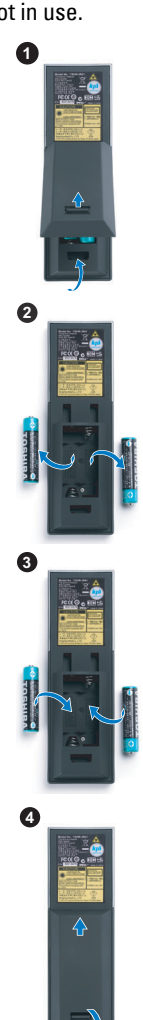

#### 24 | Using Your Projector

## <span id="page-24-0"></span>**Operating Range With Remote Control**

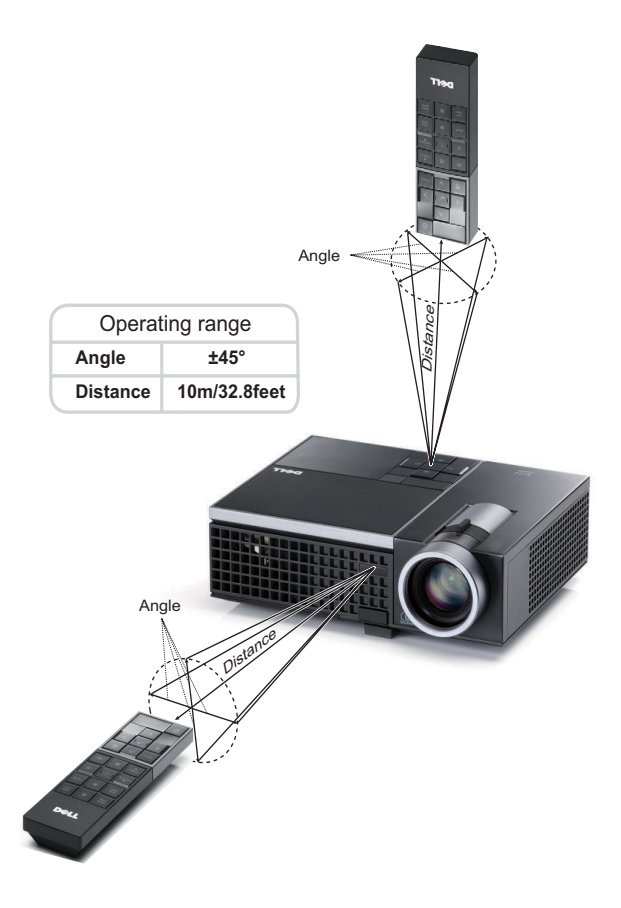

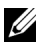

**NOTE:** Actual operating range may slightly differ from the diagram. Weak batteries will also prevent the remote control from properly operating the projector.

# <span id="page-25-3"></span><span id="page-25-0"></span>**Using the On-Screen Display**

- The projector has a multi-language On-Screen Display (OSD) Menu that can be displayed with or without an input source.
- To navigate through the tabs in the Main Menu, press the  $\leq$  or  $\geq$  buttons on your projector's control panel or remote control.
- To select a submenu, press the  $\mathbb N$  button on your projector's control panel or remote control.
- To select an option, press the  $\wedge$  or  $\vee$  buttons on your projector's control panel or remote control. The color changes to dark blue. When an item is selected, the color changes to dark blue.
- Use the  $\leq$  or  $\geq$  buttons on the control panel or remote control to adjust the settings.
- To go back to Main Menu, go to Back tab and press the  $\sqrt{\phantom{a}}$  button on the control panel or the remote control.
- To exit the OSD, go to EXIT tab and press the  $\sqrt{ }$  button or press the Menu button directly on the control panel or the remote control.

#### <span id="page-25-4"></span><span id="page-25-1"></span>**Main Menu**

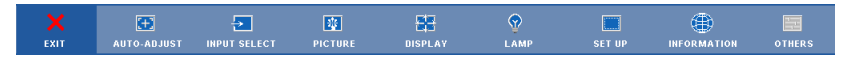

## <span id="page-25-2"></span>**AUTO-ADJUST**

Auto Adjust automatically adjusts the projector's **Frequency** and **Tracking** in PC mode. While Auto Adjustment is in progress, the following message appears on the screen:

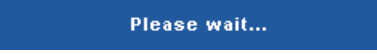

#### 26 | Using Your Projector

### <span id="page-26-1"></span><span id="page-26-0"></span>**INPUT SELECT**

The Input Select menu allows you to select your projector's input source.

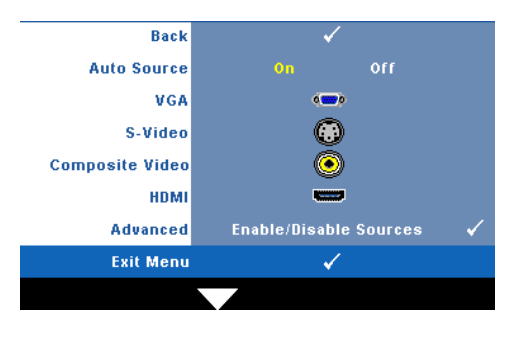

**AUTO SOURCE—**Select **Off** (the default) to lock the current input signal. If you press the **Source** button when the **Auto Source** mode is set to **Off**, you can manually select the input signal. Select **On** to auto detect the available input signals. If you press the **Source** button when the projector is on, it automatically finds the next available input signal.

**VGA**—Press  $\sqrt{ }$  to detect VGA signal.

**S-VIDEO**—Press  $\sqrt{ }$  to detect S-Video signal.

**COMPOSITE VIDEO—**Press  $\sqrt{ }$  to detect Composite Video signal.

**HDMI**—Press  $\sqrt{ }$  to detect HDMI signal.

**ADVANCED**—Press  $\sqrt{ }$  to activate Input Select Advanced menu.

#### **INPUT SELECT ADVANCED**

The Input Select Advanced menu allows you to enable or disable input sources.

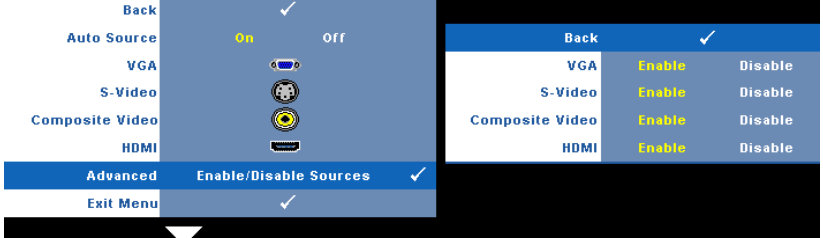

**VGA—**Use  $\leq$  and  $\geq$  to enable or disable VGA input.

**S-VIDEO—**Use  $\leq$  and  $\geq$  to enable or disable S-Video input.

**COMPOSITE VIDEO—Use**  $\leq$  and  $\geq$  to enable or disable Composite Video input.

**HDMI**—Use  $\leq$  and  $\geq$  to enable or disable HDMI input.

**NOTE:** You cannot disable your current input source. At anytime, a minimum of two input sources have to be enabled.

## <span id="page-27-2"></span><span id="page-27-0"></span>**PICTURE (in PC Mode)**

Using the **Picture** menu, you can adjust the display settings of your projector. The Picture menu, provides the following options:

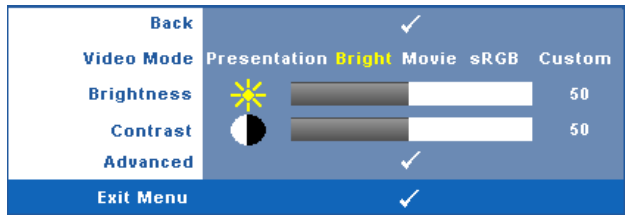

**VIDEO MODE—**Allows you to optimize the display image: **Presentation**, **Bright**, **Movie**, **sRGB** (provides more accurate color representation), and **Custom** (set your preferred settings). If you adjust the settings for **Brightness**, **Contrast**, **Saturation**, **Sharpness**, **Tint**, and **Advanced**, the projector automatically switches to **Custom**.

#### **NOTE:** If you adjust the settings for **Brightness**, **Contrast**, **Saturation**, Sharpness, Tint, and Advanced the projector automatically switches to Custom.

**BRIGHTNESS—Use**  $\leq$  **and**  $\geq$  **to adjust the brightness of the image.** 

**CONTRAST—Use**  $\leq$  **and**  $\geq$  **to adjust the display contrast.** 

**ADVANCED—**Press  $\sqrt{ }$  to activate Picture Advance Menu. See "PICTURE [ADVANCED" on page 29.](#page-28-0)

## <span id="page-27-3"></span><span id="page-27-1"></span>**PICTURE (in Video Mode)**

Using the **Picture** menu, you can adjust the display settings of your projector. The Picture menu provides the following options:

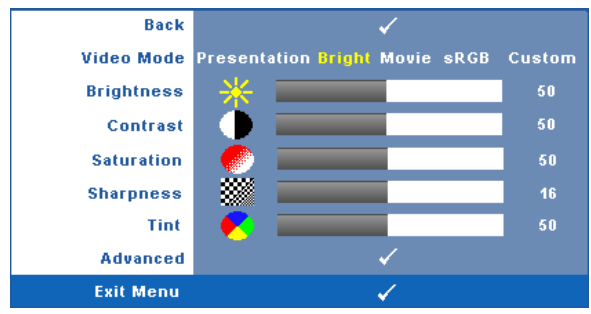

**VIDEO MODE—**Allows you to optimize the display image: **Presentation**, **Bright**, **Movie**, **sRGB** (provides more accurate color representation), and **Custom** (set your preferred settings).If you adjust the settings for **Brightness**, **Contrast**,

#### 28 | Using Your Projector

**Saturation**, **Sharpness**, **Tint**, and **Advanced** the projector automatically switches to **Custom**.

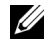

#### **NOTE:** If you adjust the settings for **Brightness, Contrast, Saturation**,

Sharpness, Tint, and Advanced the projector automatically switches to Custom.

**BRIGHTNESS—Use**  $\leq$  and  $\geq$  to adjust the brightness of the image.

**CONTRAST—Use**  $\leq$  **and**  $\geq$  **to adjust the display contrast.** 

**SATURATION—Allows you to adjust the video source from black and white to fully** saturated color. Press  $\leq$  to decrease the amount of color in the image and  $\geq$  to increase the amount of color in the image.

**SHARPNESS**—Press  $\leq$  to decrease the sharpness and  $\geq$  to increase the sharpness.

**TINT—**Press  $\leq$  to increase the amount of green in the image and  $\geq$  to increase the amount of red in the image (available for NTSC only).

**ADVANCED**—Press  $\sqrt{ }$  to activate Picture Advance Menu. See "PICTURE [ADVANCED](#page-28-0)" below.

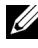

**NOTE: Saturation, Sharpness, and Tint are only available when input source is** from Composite or S-Video.

#### <span id="page-28-0"></span>**PICTURE ADVANCED**

Using the Picture Advanced menu, you can adjust the display settings of your projector. The Picture Advanced menu provides the following options:

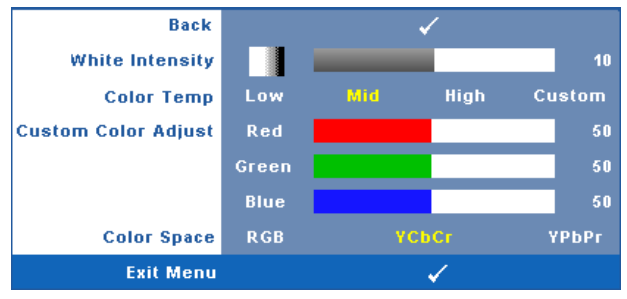

**WHITE INTENSITY—**Use  $\leq$  and  $\geq$  to adjust the display white intensity.

**COLOR TEMP—**Allows you to adjust the color temperature. The screen appears cooler at higher color temperatures and warmer at lower color temperatures. When you adjust the values in the **Color Adjust** menu, the Custom mode is activated. The values are saved in the Custom mode.

**CUSTOM COLOR ADJUST—**Allows you to manually adjust the colors red, green, and blue.

**COLOR SPACE—**Allows you to select the color space, options are: RGB, YCbCr, and YPbPr.

## <span id="page-29-1"></span><span id="page-29-0"></span>**DISPLAY (in PC Mode)**

Using the **Display** menu, you can adjust the display settings of your projector. The Picture menu provides the following options:

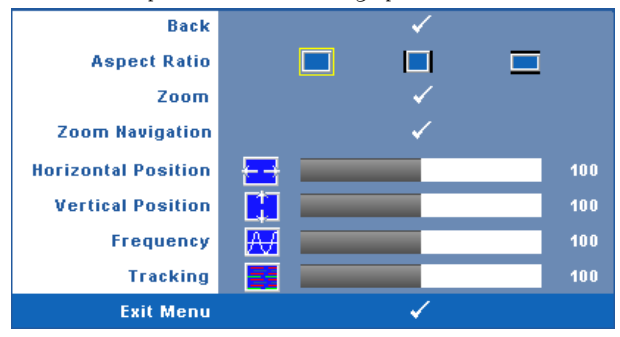

**ASPECT RATIO—**Allows you to select the aspect ratio to adjust how the image appears.

- Original Select Original to maintain the aspect ratio of image projected according to input source.
- $\Box$  4:3 The input source scales to fit the screen and projects a 4:3 image.
- Wide The input source scales to fit the width of the screen to project a wide screen image.

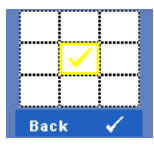

**Zoom—**Press  $\sqrt{ }$  to activate **Zoom** menu.

Select the area to zoom and press  $\mathbb{V}$  to view zoomed image.

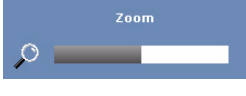

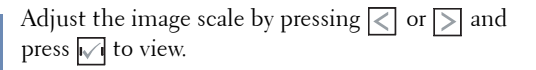

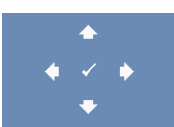

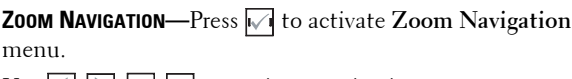

Use  $\left|\left\langle \right|\left|\right\rangle \right|$   $\left|\left\langle \right|\right|$  to navigate projection screen.

**HORIZONTAL POSITION—**Press  $\leq$  to move the image to the left and  $\geq$  to move the image to the right.

#### 30 | Using Your Projector

**VERTICAL POSITION—**Press  $\leq$  to move the image down and  $\geq$  to move the image up.

**FREQUENCY—Allows you to change the display data clock frequency to match the** frequency of your computer graphics card. If you see a vertical flickering wave, use **Frequency** control to minimize the bars. This is a coarse adjustment.

**TRACKING—**Synchronize the phase of the display signal with the graphic card. If you experience an unstable or flickering image, use **Tracking** to correct it. This is a fine adjustment.

## <span id="page-30-1"></span><span id="page-30-0"></span>**DISPLAY (in Video Mode)**

Using the **Display** menu, you can adjust the display settings of your projector. The Picture menu provides the following options:

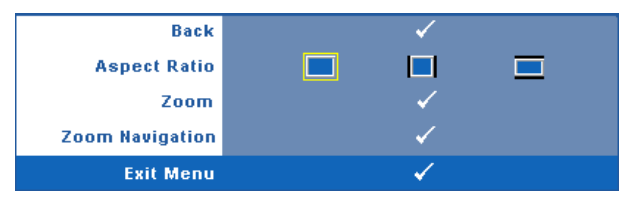

**ASPECT RATIO—**Allows you to select the aspect ratio to adjust how the image appears.

- **Original Select Original to maintain the aspect ratio of image projected** according to input source.
- 4:3 The input source scales to fit the screen and projects a 4:3 image.
- Wide The input source scales to fit the width of the screen to project a wide screen image.

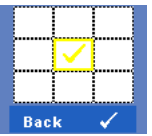

Zoom

**Zoom—**Press  $\sqrt{ }$  to activate **Zoom** menu.

Select the area to zoom and press  $\vee$  to view zoomed image.

Adjust the image scale by pressing  $\leq$  or  $\geq$  and press  $\sqrt{\ }$  to view.

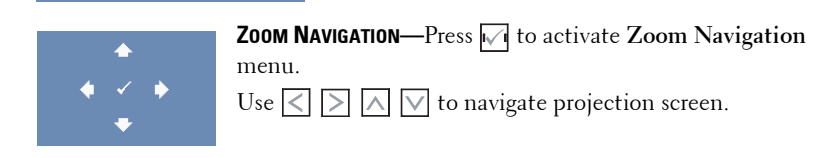

#### <span id="page-31-2"></span><span id="page-31-0"></span>**LAMP**

Using the **Lamp** menu, you can adjust the display settings of your projector. The Lamp menu provides the following options:

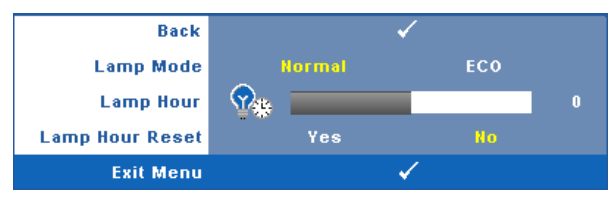

**LAMP MODE—**Allows you to select between Normal and ECO mode.

Normal mode operates at full power level. ECO Mode operates at a lower power level which may provide longer lamp life, quieter operation, and dimmer luminance output on the screen.

**LAMP HOUR—**Displays the operating hours since the last lamp timer reset.

**LAMP HOUR RESET—**Select **Yes** to reset the lamp timer.

#### <span id="page-31-3"></span><span id="page-31-1"></span>**SET UP**

The Set Up menu allows you to adjust settings for Language, Projector Mode, Keystone, and 3D Display.

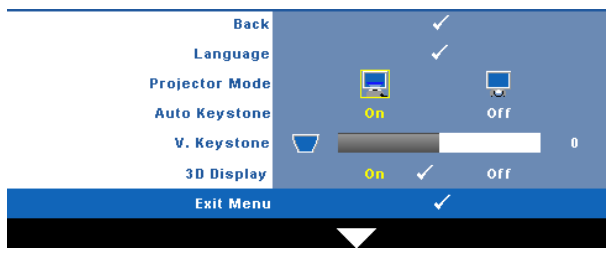

#### 32 | Using Your Projector

**LANGUAGE—Allows you to set the language for the OSD. Press**  $\sqrt{ }$  **to activate the Language** menu.

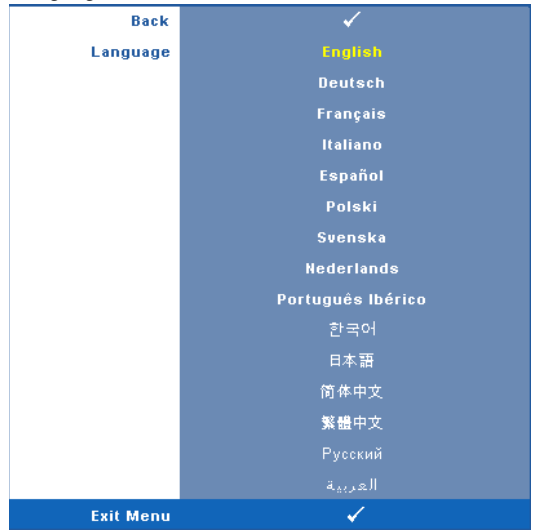

**PROJECTOR MODE—Allows you to select the projector mode, depending upon how** the projector is mounted.

- **Front Projection-Desktop This is the default option.**
- Rear Projection-Desktop The projector reverses the image so that you can project from behind a translucent screen.

**AUTO KEYSTONE—**Select **On** to enable the auto correction for vertical image distortion caused by tilting the projector.

**V. KEYSTONE—**Manually adjust the vertical image distortion caused by tilting the projector.

**3D DISPLAY—**Select On to start the 3D display function. Default is Off.

NOTE: To activate 3D Display function, ensure that 3D goggles, 3D video contents and 60Hz/120Hz signal output graphic card supported on PC/NB are ready.

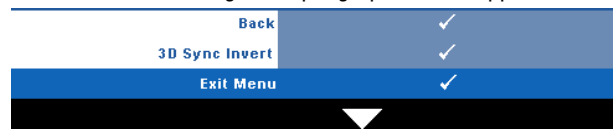

**3D Sync Invert—**If you see a discrete or overlapping image while wearing DLP 3D goggles, you may need to execute 'Invert' to get best match of left/right image sequence to get the correct image. (For DLP 3D goggles)

#### **INFORMATION**

The Information menu displays the current projector settings.

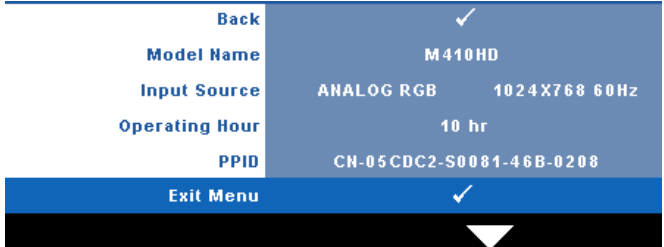

### <span id="page-33-3"></span><span id="page-33-0"></span>**OTHERS**

The Others menu allows you to change settings for Menu, Screen, Audio, Power, Security, and Closed Caption (for NTSC only). You can also perform Test Pattern and Factory Reset.

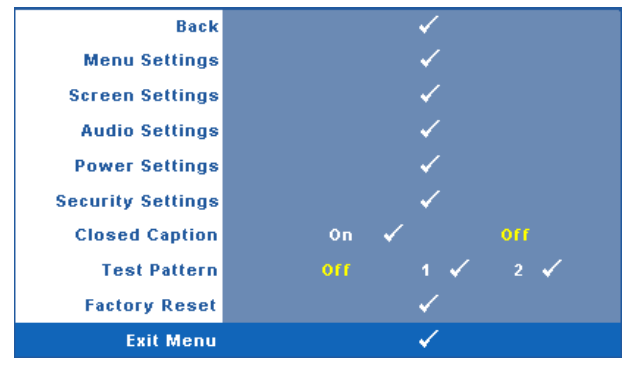

<span id="page-33-2"></span>**MENU SETTINGS**—Select and press  $\sqrt{ }$  to activate menu settings. The menu settings consists of the following options:

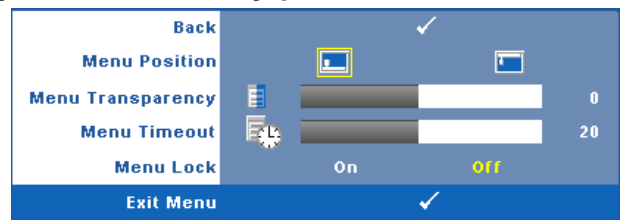

<span id="page-33-1"></span>**MENU POSITION—**Allows you to change the position of the OSD menu on the screen.

#### 34 | Using Your Projector

<span id="page-34-4"></span>**MENU TRANSPARENCY—**Select to change the transparency level of the OSD background.

<span id="page-34-3"></span>**MENU TIMEOUT—**Allows you to adjust the time for an OSD timeout. By default, the OSD disappears after 20 seconds of non-activity.

<span id="page-34-0"></span>**MENU LOCK—**Select **On** to enable Menu Lock and hide the OSD menu. Select **OFF** to disable the Menu Lock. If you want to disable the Menu Lock function and have the OSD disappear, press the **Menu** button on the control panel or remote control for 15 seconds, then disable the function.

<span id="page-34-7"></span>**SCREEN SETTINGS**—Select and press  $\sqrt{ }$  to activate screen settings. The screen settings menu consists of the following options:

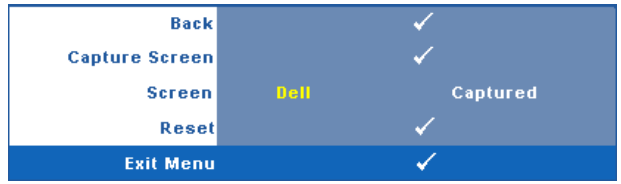

<span id="page-34-2"></span>**CAPTURE SCREEN—**Select and press  $\sqrt{ }$  to capture the screen display, the following message appears on the screen.

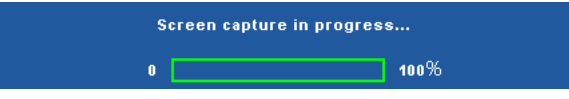

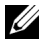

**NOTE:** To capture a full image, ensure the input signal that is connected to the projector is 1024 x 768 resolution.

<span id="page-34-6"></span>**SCREEN—**Select **Dell** to use the Dell logo as wallpaper. Select **Captured** to set the captured image as wallpaper.

<span id="page-34-5"></span>**RESET**—Select and press  $\sqrt{ }$  to delete the captured picture and set back to the default setting.

<span id="page-34-1"></span>**AUDIO SETTINGS—**Select and press **M** to change audio settings. The audio settings menu consists of the following options:

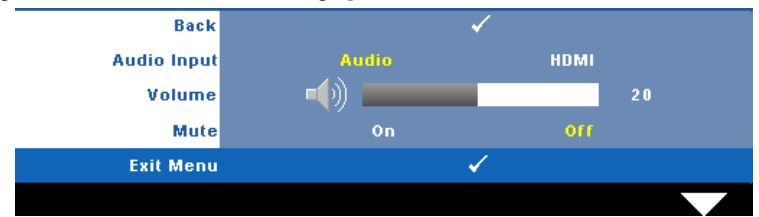

<span id="page-35-0"></span>**AUDIO INPUT—**Select the Audio input source, options are: Audio and HDMI.

<span id="page-35-5"></span><span id="page-35-1"></span>**VOLUME—**Press  $\leq$  to decrease the volume and  $\geq$  to increase the volume.

**MUTE—**Allows you to mute the sounds for audio input and audio output.

<span id="page-35-3"></span>**POWER SETTINGS**—Select and press  $\sqrt{ }$  to activate power settings. The power settings menu consists of the following options:

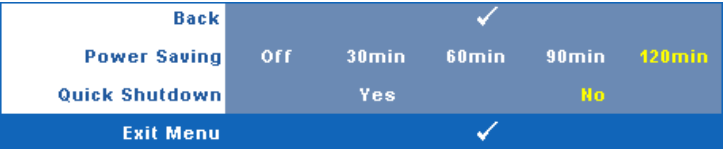

<span id="page-35-2"></span>**POWER SAVING—**Select **Off** to disable Power Saving mode. By default, the projector is set to enter power saving mode after 120 minutes of no activity. A warning message appears on screen showing a 60-second countdown before switching to power saving mode. Press any button during countdown period to stop power saving mode.

You can also set a different delay period to enter power saving mode. The delay period is the time you want the projector to wait without an input signal. Power saving can be set to 30, 60, 90, or 120 minutes.

If an input signal is not detected during the delay period, the projector turns off the lamp and goes into power saving mode. If an input signal is detected within the delay period, the projector automatically turns on. If an input signal is not detected within two hours during power saving mode, the projector switches from Power Saving mode to Power Off mode. To turn on the projector press the Power button.

<span id="page-35-4"></span>**QUICK SHUTDOWN—**Select **Yes** to turn off the projector with a single press of the **Power** button. This function allows the projector to quick power off with an accelerated fan speed. Slightly higher acoustic noise is expected during quick power off.

**NOTE:** Before you turn on the projector again, wait for 60 seconds to allow the internal temperature to stabilize. The projector will take a longer time to turn on if you try to power on immediately. Its cooling fan will run at full speed for about 30 seconds to stabilize the internal temperature.

#### **36** | Using Your Projector

<span id="page-36-1"></span>**SECURITY SETTINGS—**Select and press **1** to activate security settings. The security settings menu allows you to enable and set password protection.

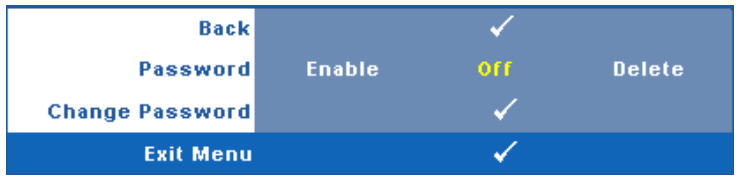

<span id="page-36-0"></span>**PASSWORD—**When Password Protect is enabled, a Password Protect screen requesting you to enter a password will be displayed when the power plug is inserted into the electrical outlet and the power for the projector is first turned on. By default, this function is disabled. You can enable this feature by selecting **Enabled**. If the password has been set before, key in the password first and select the function. This password security feature will be activated the next time you turn on the projector. If you enable this feature, you will be asked to enter the projector's password after you turn on the projector:

- **1** First time password input request:
- **a** Go to Others menu, press  $\sqrt{ }$  and then select Password to **Enable** the password setting.

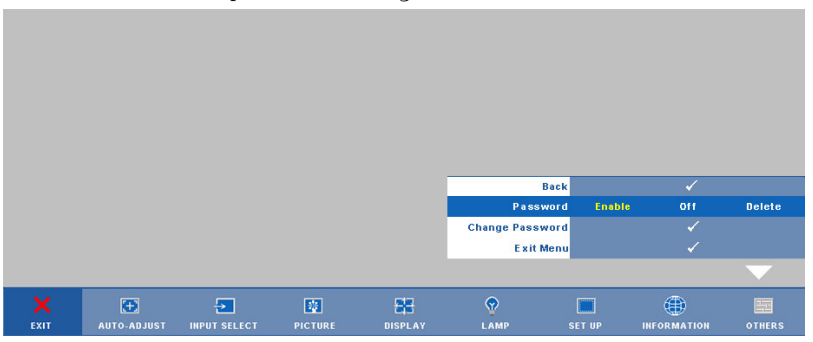

**b** Enabling the Password function will pop up a character screen, key in a 4-digit number from the screen and press  $\mathbb{R}$ .

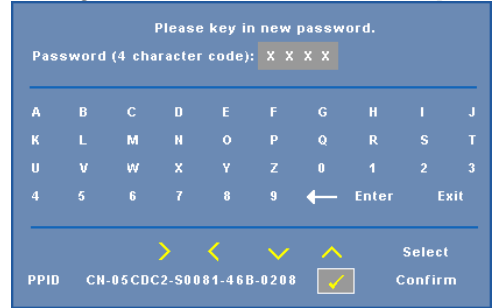

- **c** To confirm, enter the password again.
- **d** If the password verification is successful, you may resume with accessing the projector's functions and its utilities.
- 2 If you have entered an incorrect password, you will be given another 2 chances. After the three invalid attempts, the projector will automatically turn off.

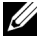

**NOTE:** If you forget your password, contact DELL™ or qualified service personnel.

- 3 To disable the password function, select **Off** to disable the function.
- 4 To delete the password, select **Delete.**

#### 38 | Using Your Projector

**CHANGE PASSWORD—**Key in the original password, then enter the new password and confirm the new password again.

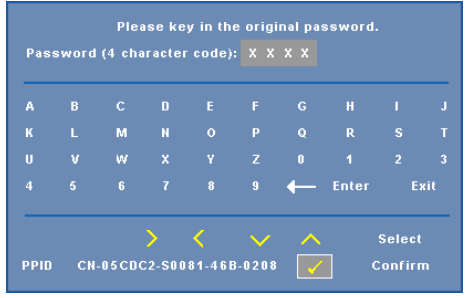

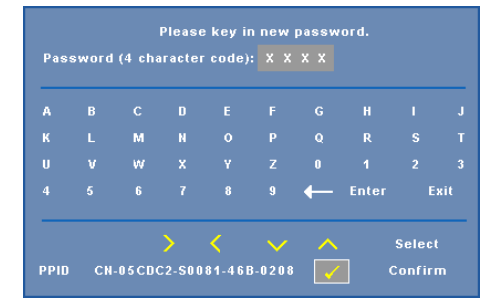

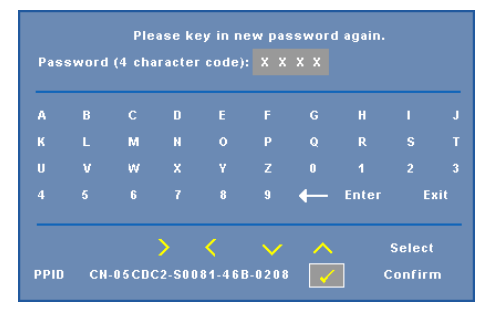

<span id="page-38-0"></span>**CLOSED CAPTION—**Select **On** to enable close caption and activate the closed caption menu. Select an appropriate closed captions option: CC1, CC2, CC3, and CC<sub>4</sub>.

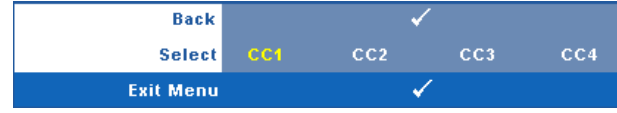

<span id="page-39-1"></span>*MOTE:* Closed caption option is available for NTSC only.

**TEST PATTERN—**Test Pattern is used to test focus and resolution.

You can enable or disable the **Test Pattern** by selecting **Off, 1** or **2**. You can also invoke the **Test Pattern 1** by pressing and holding down  $\boxed{\equiv}$  and  $\boxed{\geq}$  buttons on the control panel simultaneously for 2 seconds. You can also invoke the test pattern 2 by pressing and holding down  $\boxed{\equiv}$  and  $\boxed{\leq}$  buttons on the control panel simultaneously for 2 seconds.

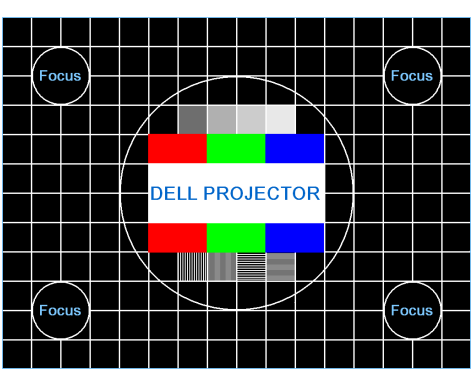

Test Pattern 1:

Test Pattern 2:

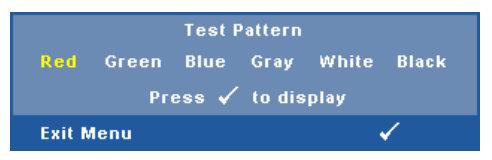

<span id="page-39-0"></span>**FACTORY RESET**—Select and press  $\sqrt{ }$  to reset all settings to its factory default, the warning message below appears.

#### **Resetting to factory default**

Reset items include both computer sources and video source settings.

#### 40 | Using Your Projector

# <span id="page-40-2"></span>**4**

# <span id="page-40-1"></span><span id="page-40-0"></span>**Troubleshooting Your Projector**

If you experience problems with your projector, see the following troubleshooting tips. If the problem persists, contact Dell™. See Contacting Dell™ on [page 53.](#page-52-1)

No image appears on the screen

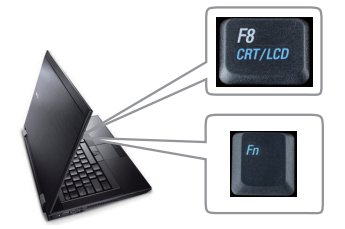

#### **Problem Possible Solution**

- <span id="page-40-3"></span>• Ensure that the lens cap is removed and the projector is turned on.
- Ensure that you have chosen the correct input source on the INPUT SELECT menu.
- Ensure the external graphics port is enabled. If you are using a Dell™ Laptop computer, press  $\lceil m \rceil$   $\lfloor m \rfloor$  (Fn+F8). For other computers, see your respective documentation. If images are not displayed properly, please upgrade the video driver of your computer. For Dell computer, see support.dell.com.
- Ensure that all the cables are securely connected. See ["Connecting Your](#page-7-1)  [Projector" on page 8.](#page-7-1)
- Ensure that the pins of the connectors are not bent or broken.
- Ensure that the lamp is securely installed (see ["Changing the Lamp" on page 47\)](#page-46-0).
- Use **Test Pattern** in the **Others** menu. Ensure that the colors of the test pattern are correct.

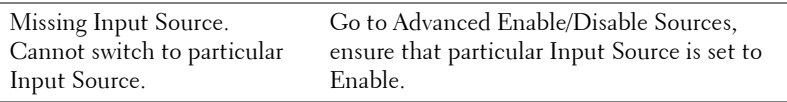

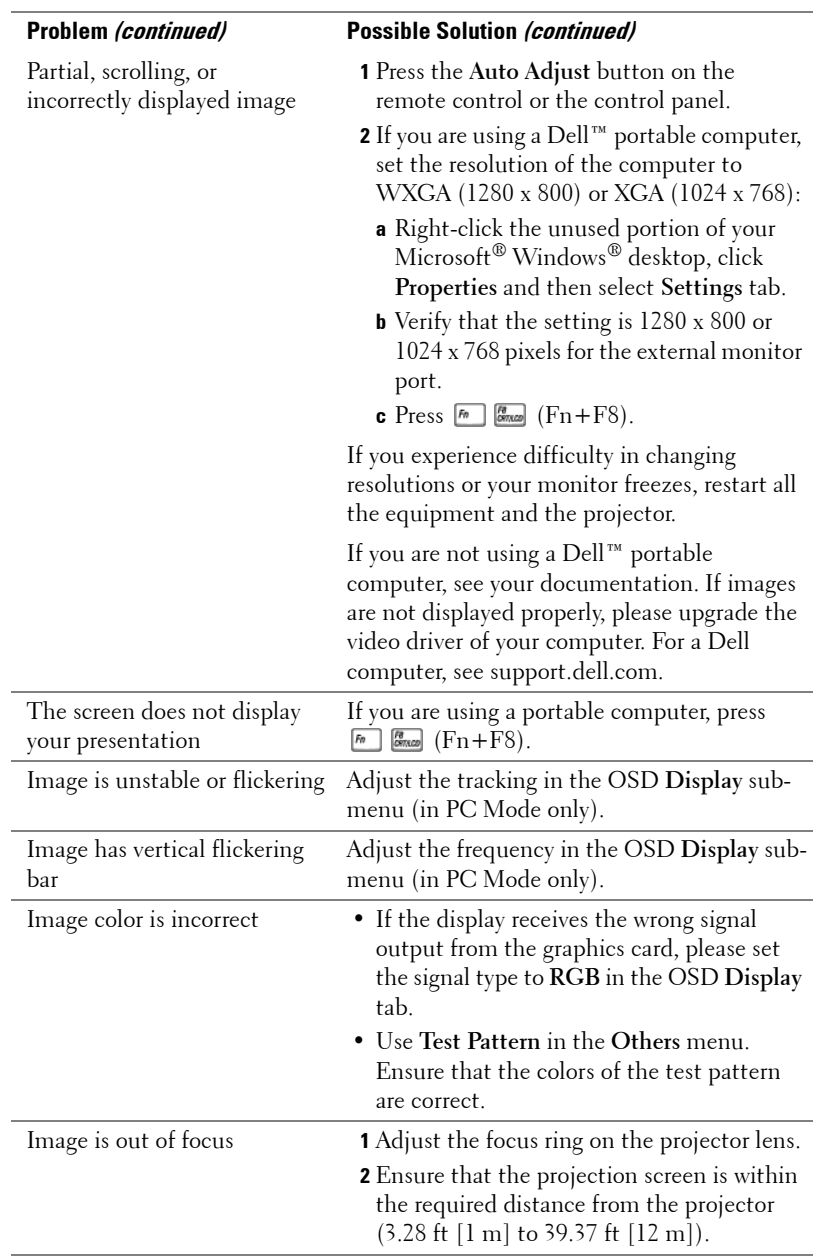

### 42 | Troubleshooting Your Projector

<span id="page-42-0"></span>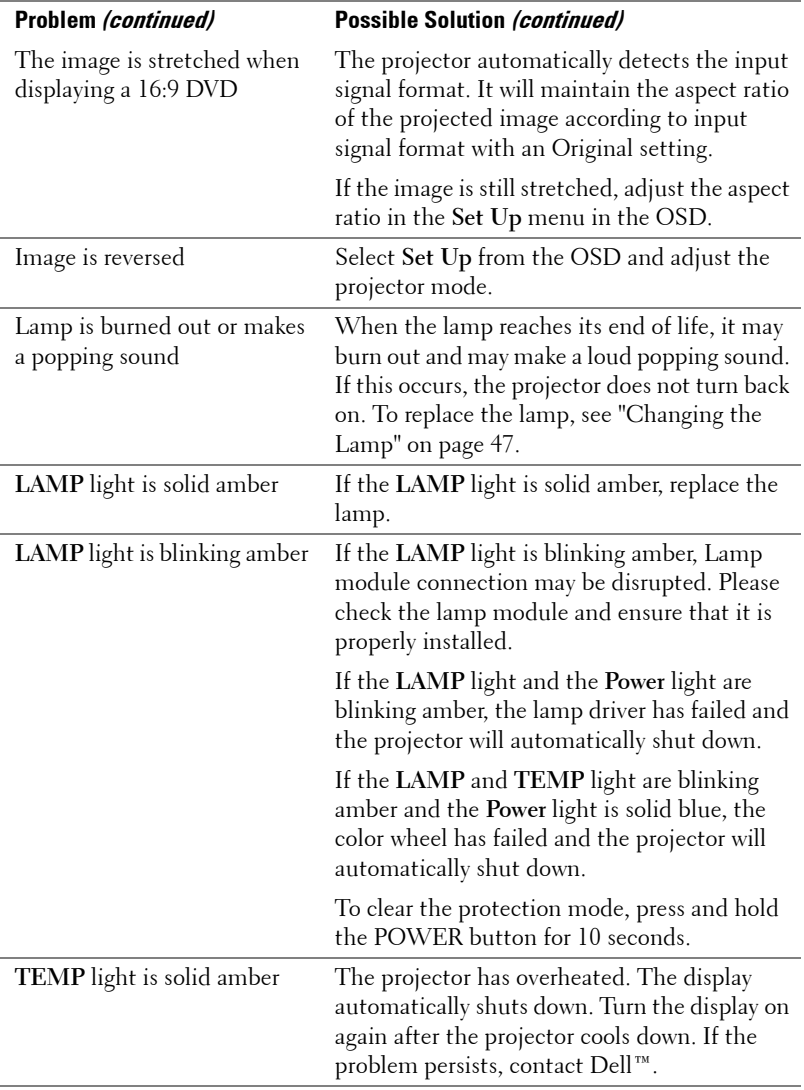

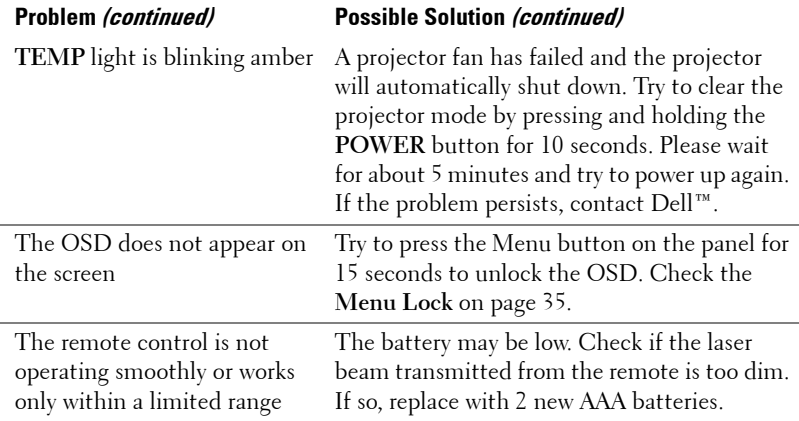

### 44 | Troubleshooting Your Projector

# <span id="page-44-1"></span><span id="page-44-0"></span>**Guiding Signals**

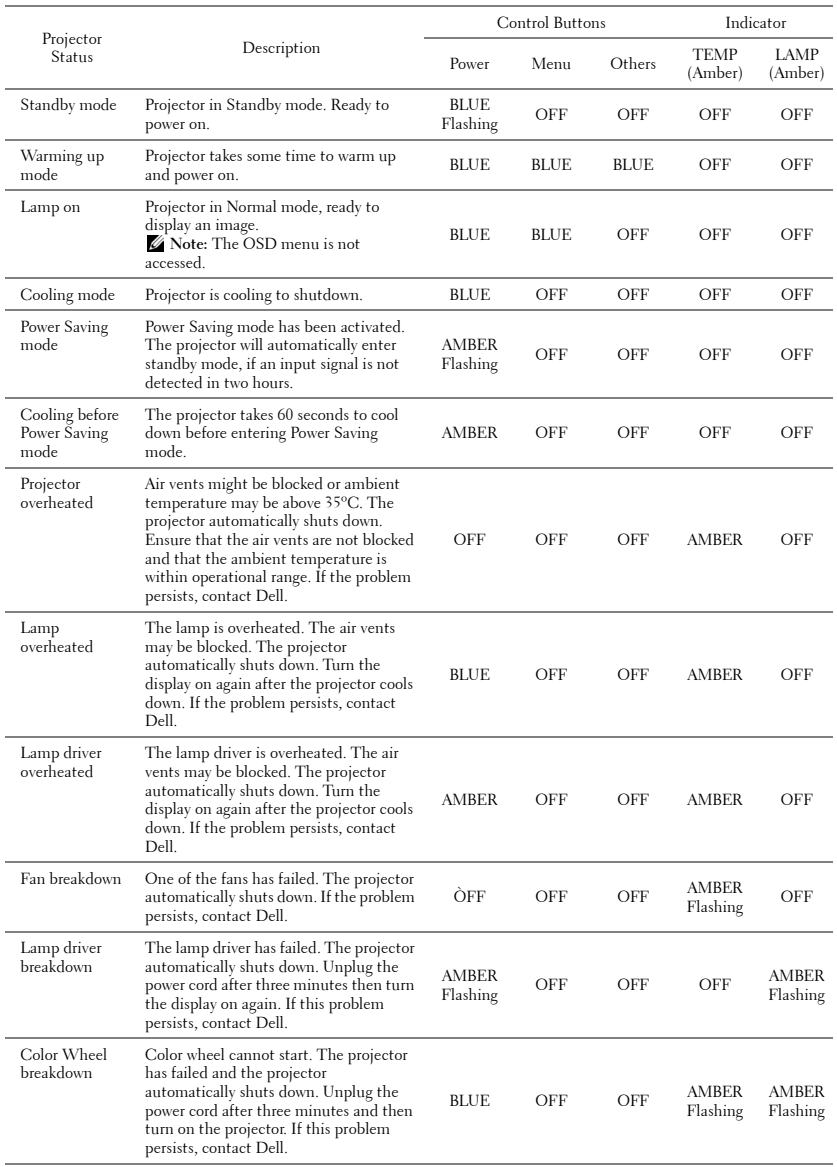

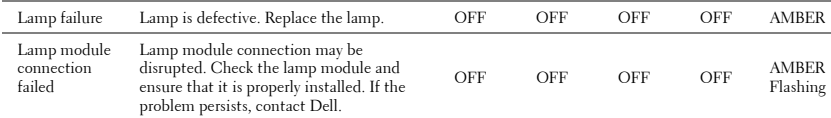

#### 46 | Troubleshooting Your Projector

# <span id="page-46-1"></span><span id="page-46-0"></span>**Changing the Lamp**

#### **CAUTION: Before you begin any of the procedures in this section, follow the Safety Instructions as described on [page 6](#page-5-1).**

Replace the lamp when the message "**Lamp is approaching the end of its useful life in the operation. Replacement suggested!** 

<span id="page-46-2"></span>**www.dell.com/lamps**" appears on the screen. If this problem persists after replacing the lamp, contact Dell™. For more information, see Contacting Dell[™on](#page-52-1)  [page 53.](#page-52-1)

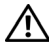

**CAUTION: Use an original lamp to ensure safe and optimal working condition of your projector.**

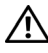

**CAUTION: The lamp becomes very hot when in use. Do not attempt to replace the lamp until the projector has been allowed to cool down for at least 30 minutes.**

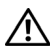

**CAUTION: Do not touch the bulb or the lamp glass at any time. Projector lamps are very fragile and may shatter if touched. The shattered glass pieces are sharp and can cause injury.**

**CAUTION: If the lamp shatters, remove all broken pieces from the projector and dispose or recycle according to state, local, or federal law. For more information see www.dell.com/hg.**

- **1** Turn off the projector and disconnect the power cord.
- **2** Let the projector cool for at least 30 minutes.
- **3** Loosen the two screws that secure the lamp cover, and remove the cover.
- **4** Loosen the two screws that secure the lamp.
- **5** Pull the lamp up by its metal handle.
- *M* NOTE: Dell™ may require lamps replaced under warranty to be returned to Dell™. Otherwise, contact your local waste disposal agency for the address of the nearest deposit site.
- **6** Replace with the new lamp.
- **7** Tighten the two screws that secure the lamp.
- **8** Replace the lamp cover and tighten the two screws.

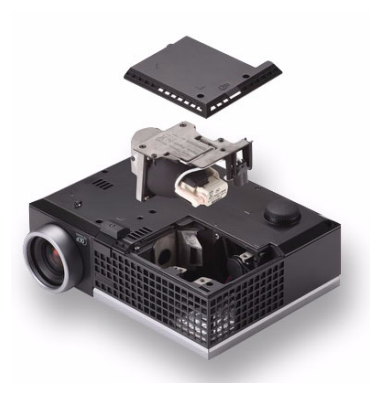

**9** Reset the lamp usage time by selecting "Yes" for **Lamp Reset** in the OSD **Lamp** tab (see Lamp menu on [page 32](#page-31-2)). When a new lamp module has been changed, the projector will automatically detect and reset the lamp hours.

## **CAUTION: Lamp Disposal (for the US only)**

 **LAMP(S) INSIDE THIS PRODUCT CONTAIN MERCURY AND MUST BE RECYCLED OR DISPOSED OF ACCORDING TO LOCAL, STATE OR FEDERAL LAWS. FOR MORE INFORMATION, GO TO WWW.DELL.COM/HG OR CONTACT THE ELECTRONIC INDUSTRIES ALLIANCE AT WWW.EIAE.ORG. FOR LAMP SPECIFIC DISPOSAL INFORMATION CHECK WWW.LAMPRECYCLE.ORG.**

#### 48 | Troubleshooting Your Projector

# <span id="page-48-0"></span>**Specifications**

<span id="page-48-16"></span><span id="page-48-15"></span><span id="page-48-14"></span><span id="page-48-13"></span><span id="page-48-12"></span><span id="page-48-11"></span><span id="page-48-10"></span><span id="page-48-9"></span><span id="page-48-8"></span><span id="page-48-7"></span><span id="page-48-6"></span><span id="page-48-5"></span><span id="page-48-4"></span><span id="page-48-3"></span><span id="page-48-2"></span><span id="page-48-1"></span>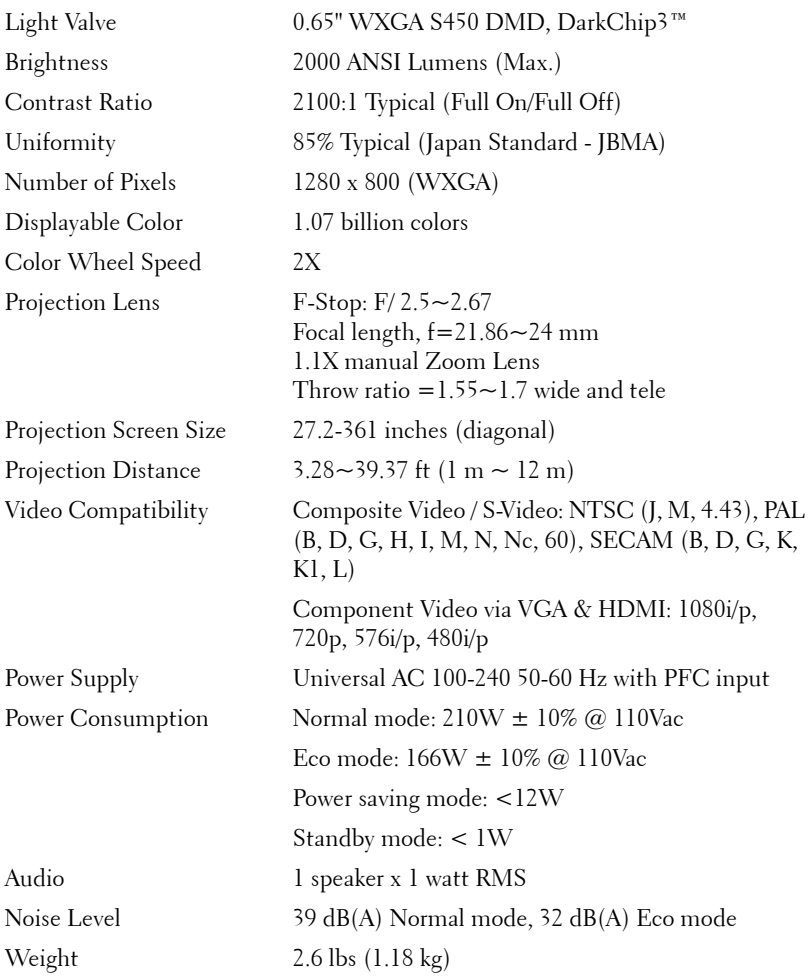

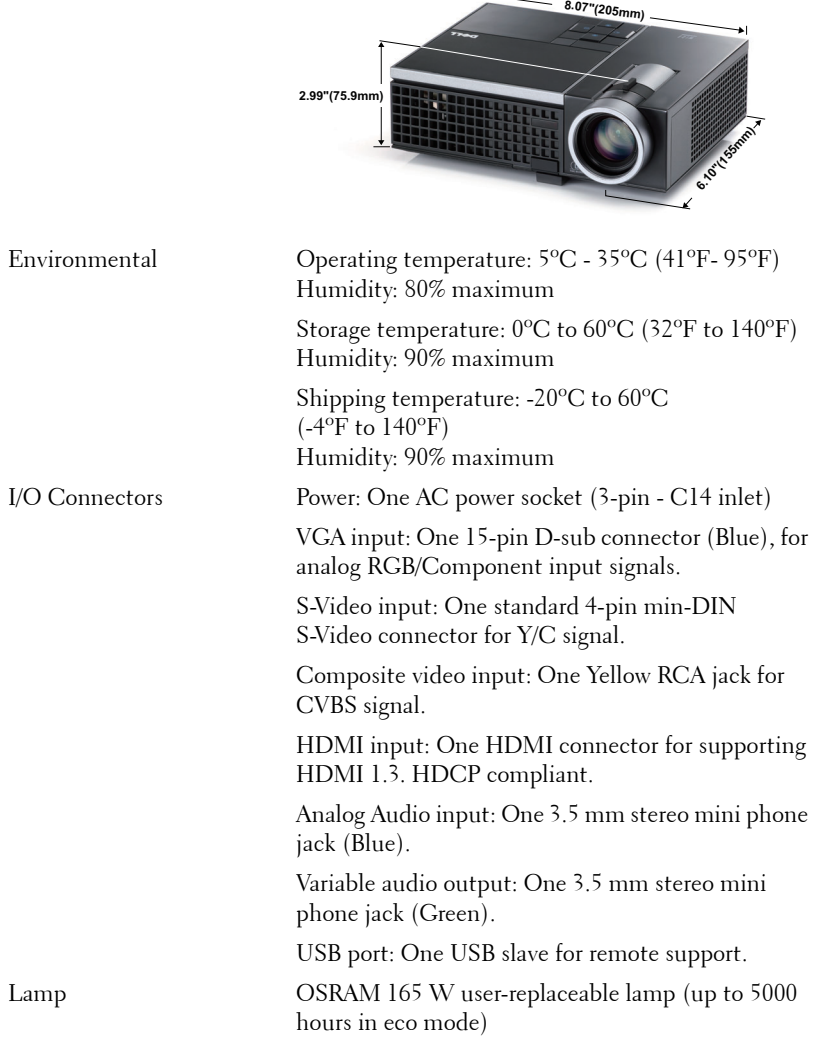

#### 50 | Specifications

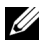

*MOTE:* The lamp life rating for any projector is a measure of brightness degradation only, and is not a specification for the time it takes a lamp to fail and cease light output. Lamp life is defined as the time it takes for more than 50 percent of a lamp sample population to have brightness decrease by approximately 50 percent of the rated lumens for the specified lamp. The lamp life rating is not guaranteed in any way. The actual operating life span of a projector lamp will vary according to operating conditions and usage patterns. Usage of a projector in stressful conditions which may include dusty environments, under high temperatures, many hours per day and abrupt powering-off will most likely result in a lamp's shortened operating life span or possible lamp failure.

#### **Compatibility Modes (Analog/Digital)**

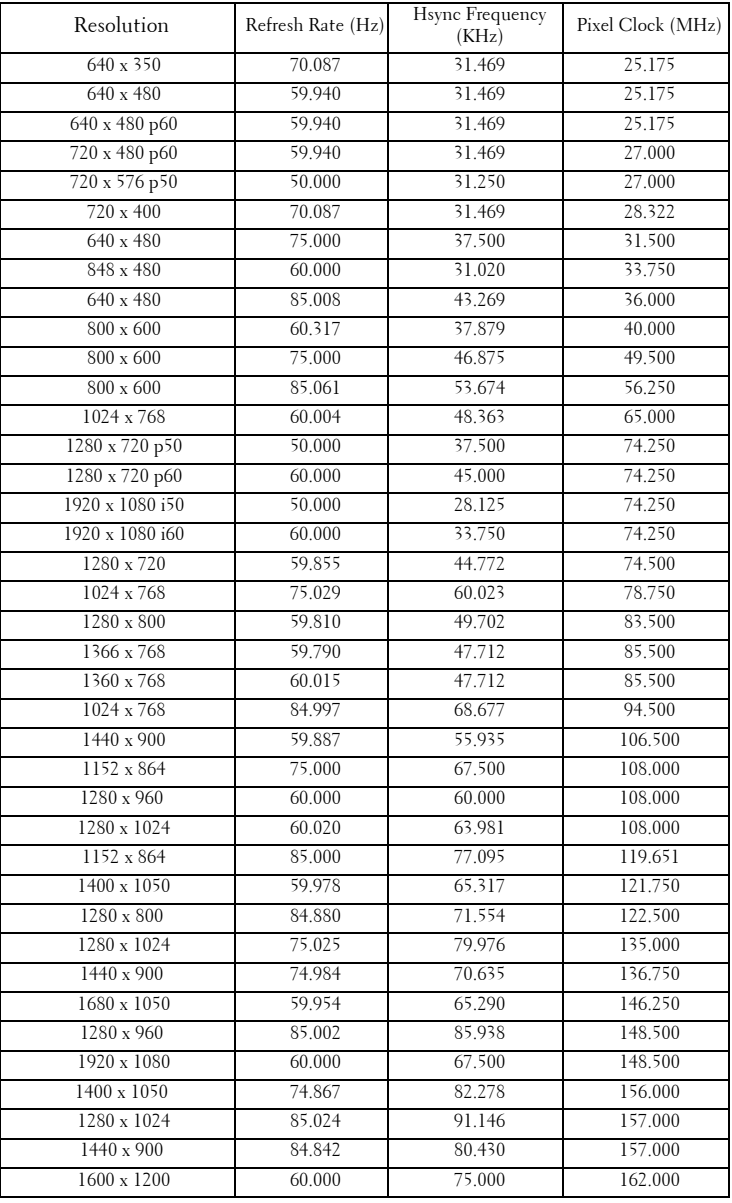

#### 52 | Specifications

# <span id="page-52-1"></span><span id="page-52-0"></span>**Contacting Dell**

For customers in the United States, call 800-WWW-DELL (800-999- 3355).

<span id="page-52-2"></span>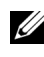

**NOTE:** If you do not have an active Internet connection, you can find contact information on your purchase invoice, packing slip, bill, or Dell product catalog.

Dell™ provides several online and telephone-based support and service options. Availability varies by country and product, and some services may not be available in your area. To contact Dell for sales, technical support, or customer service issues:

- 1 Visit **support.dell.com**.
- 2 Verify your country or region in the **Choose A Country/Region** dropdown menu at the bottom of the page.
- 3 Click **Contact Us** on the left side of the page.
- **4** Select the appropriate service or support link based on your need.
- 5 Choose the method of contacting Dell that is convenient for you.

# <span id="page-53-0"></span>**Appendix: Glossary**

ANSI LUMENS **—** A standard for measuring the brightness. It is calculated by dividing a square meter image into nine equal rectangles, measuring the lux (or brightness) reading at the center of each rectangle, and averaging these nine points.

ASPECT RATIO **—** The most popular aspect ratio is 4:3 (4 by 3). Early television and computer video formats are in a 4:3 aspect ratio, which means that the width of the image is 4/3 times the height.

**Brightness** — The amount of light emitting from a display or projection display or projection device. The brightness of projector is measured by ANSI lumens.

**Color Temperature** — The color appearance of white light. Low color temperature implies warmer (more yellow/red) light while high color temperature implies a colder (more blue) light. The standard unit for color temperature is Kelvin (K).

**Component Video** — A method of delivering quality video in a format that consists of the luminance signal and two separate chrominance signals and are defined as Y'Pb'Pr' for analog component and Y'Cb'Cr' for digital component. Component video is available on DVD players.

**Composite Video** — A video signal that combines the luma (brightness), chroma (color), burst (color reference), and sync (horizontal and vertical synchronizing signals) into a signal waveform carried on a single wire pair. There are three kinds of formats, namely, NTSC, PAL, and SECAM.

**Compressed Resolution** — If the input images are of higher resolution than the native resolution of the projector, the resulting image will be scaled to fit the native resolution of the projector. The nature of compression in a digital device means that some image content is lost.

**Contrast Ratio** — Range of light and dark values in a picture, or the ratio between their maximum and minimum values. There are two methods used by the projection industry to measure the ratio:

- **1** *Full On/Off* measures the ratio of the light output of an all white image (full on) and the light output of an all black (full off) image.
- **2** *ANSI* measures a pattern of 16 alternating black and white rectangles. The average light output from the white rectangles is divided by the average light output of the black rectangles to determine the *ANSI* contrast ratio.

*Full On/Off* contrast is always a larger number than *ANSI* contrast for the same projector.

 $d\mathbf{B}$  — decibel — A unit used to express relative difference in power or intensity, usually between two acoustic or electric signals, equal to ten times the common logarithm of the ratio of the two levels.

**Diagonal Screen**  $\rightarrow$  A method of measuring the size of a screen or a projected image. It measures from one corner to the opposite corner. A 9 ft high, 12 ft wide, screen has a diagonal of 15 ft. This document assumes that the diagonal dimensions are for the traditional 4:3 ratio of a computer image as per the example above.

**DLP<sup>®</sup>** — Digital Light Processing™ — Reflective display technology developed by Texas Instruments, using small manipulated mirrors. Light passing through a color filter is sent to the DLP mirrors which arrange the RGB colors into a picture projected onto screen, also known as DMD.

**DMD** — Digital Micro-Mirror Device — Each DMD consists of thousands of tilting, microscopic aluminum alloy mirrors mounted on a hidden yoke.

**Focal Length** — The distance from the surface of a lens to its focal point.

**Frequency** — It is the rate of repetition in cycles per seconds of electrical signals. Measured in Hz (Hertz).

HDCP — High-Bandwidth Digital-Content Protection — A specification developed by Intel™ Corporation to protect digital entertainment across digital interface, such as DVI and HDMI.

HDMI — High-Definition Multimedia Interface — HDMI carries both uncompressed high definition video along with digital audio and device control data in a single connector.

Hz (Hertz) — Unit of frequency.

**Keystone Correction** — Device that will correct an image of the distortion (usually a wide-top narrow-bottom effect) of a projected image caused by improper projector to screen angle.

**Maximum Distance** — The distance from a screen the projector can be to cast an image that is usable (bright enough) in a fully darkened room.

**Maximum Image Size —** The largest image a projector can throw in a darkened room. This is usually limited by focal range of the optics.

**Minimum Distance** — The closest position that a projector can focus an image onto a screen.

NTSC — National Television Standards Committee. North American standard for video and broadcasting, with a video format of 525 lines at 30 frames per second.

**PAL** — Phase Alternating Line. A European broadcast standard for video and broadcasting, with a video format of 625 lines at 25 frames per second.

**Reverse Image** — Feature that allows you to flip the image horizontally. When used in a normal forward projection environment text, graphics, etc. are backwards. Reverse image is used for rear projection.

**RGB** — Red, Green, Blue — typically used to describe a monitor that requires separate signals for each of the three colors.

**S-Video** — A video transmission standard that uses a 4-pin mini-DIN connector to send video information on two signal wires called luminance (brightness, Y) and chrominance (color, C). S-Video is also referred to as Y/C.

SECAM — A French and international broadcast standard for video and broadcasting, closely related to PAL but with a different method of sending color information.

SVGA — Super Video Graphics Array — 800 x 600 pixels count.

SXGA — Super Extended Graphics Array, — 1280 x 1024 pixels count.

UXGA — Ultra Extended Graphics Array — 1600 x 1200 pixels count.

VGA — Video Graphics Array — 640 x 480 pixels count.

**XGA** — Extended Video Graphics Array —  $1024 \times 768$  pixels count.

**WXGA** — Wide Extended Graphics Array —  $1280 \times 800$  pixels count.

**Zoom Lens** — Lens with a variable focal length that allows operator to move the view in or out making the image smaller or larger.

**Zoom Lens Ratio** — Is the ratio between the smallest and largest image a lens can project from a fixed distance. For example, a 1.4:1 zoom lens ratio means that a 10 foot image without zoom would be a 14 foot image with full zoom.

#### 56 | Glossary

# **Index**

## **A**

Adjusting the Projected Image [15](#page-14-3) Adjusting the Projector Height [15](#page-14-4) lower the projector Elevator button [15](#page-14-5) Elevator foot [15](#page-14-6) Tilt adjustment wheel [15](#page-14-7) Adjus[ting the Projector Zoom and](#page-15-1)  Focus 16 Focus ring [16](#page-15-2) Zoom tab [16](#page-15-3) Audio [8](#page-7-2) Audio Input [36](#page-35-0) Audio Settings [35](#page-34-1)

## **C**

Capture Screen [35](#page-34-2) Changing the Lamp [47](#page-46-1) Closed Caption [39](#page-38-0) Connecting the Projector Composite video cable [11](#page-10-1) Connecting with a Component Cable [12](#page-11-1) Connecting with a Composite Cable [11](#page-10-2) Connecting with an HDMI Cable [13](#page-12-1) Connecting with an S-video

Cable [10](#page-9-2) HDMI cable [13](#page-12-2) Power cord [9](#page-8-2), [10](#page-9-3), [11](#page-10-3), [12](#page-11-2), [13](#page-12-3) S-video cable [10](#page-9-4) To Computer [9](#page-8-3) USB to USB cable [9](#page-8-4) VGA to VGA cable [9](#page-8-5) VGA to YPbPr cable [12](#page-11-3) Connection Ports Composite video connector [8](#page-7-3) S-video connector [8](#page-7-4) USB remote connector [8](#page-7-5) VGA input (D-sub) connector [8](#page-7-6) Contact Dell [5](#page-4-1), [43](#page-42-0), [47](#page-46-2) Control Panel [18](#page-17-1)

## **D**

Dell contacting [53](#page-52-1)

## **M**

Main Unit [6](#page-5-2) Control panel [6](#page-5-3) Elevator button [6](#page-5-4) Focus ring [6](#page-5-5) IR receiver [6](#page-5-6) Lens [6](#page-5-7) Zoom tab [6](#page-5-8)

Menu Position [34](#page-33-1)

Menu Settings [34](#page-33-2) Menu Timeout [35](#page-34-3) Menu Transparency [35](#page-34-4) Mute [36](#page-35-1)

## **O**

On-Screen Display [26](#page-25-3) Auto-Adjust [28](#page-27-2) Display (in PC Mode) [30](#page-29-1) Display (in Video Mode) [31](#page-30-1) Input Select [27](#page-26-1) Lamp [32](#page-31-2) Main Menu [26](#page-25-4) Others [34](#page-33-3) Picture (in PC Mode) [28](#page-27-2) Picture (in Video Mode) [28](#page-27-3) Set Up [32](#page-31-3)

## **P**

Password [37](#page-36-0) phone numbers [53](#page-52-2) Power Saving [36](#page-35-2) Power Settings [36](#page-35-3) Powering On/Off the Projector Powering Off the Projector [14](#page-13-3) Powering On the Projector [14](#page-13-4)

#### **Q**

Quick Shutdown [36](#page-35-4)

## **R**

Remote Control [21](#page-20-1) IR receiver [19](#page-18-0) Reset [35](#page-34-5) Reset, Factory [40](#page-39-0)

## **S**

Screen [35](#page-34-6) Screen Settings [35](#page-34-7) Security Settings [37](#page-36-1) Specifications Audio [49](#page-48-1) Brightness [49](#page-48-2) Color Wheel Speed [49](#page-48-3) Contrast Ratio [49](#page-48-4) Dimensions [50](#page--1-0) Displayable Color [49](#page-48-5) Environmental [50](#page--1-1) I/O Connectors [50](#page--1-2) Lamp [50](#page--1-3) Light Valve [49](#page-48-6) Noise Level [49](#page-48-7) Number of Pixels [49](#page-48-8) Power Consumption [49](#page-48-9) Power Supply [49](#page-48-10) Projection Distance [49](#page-48-11) Projection Lens [49](#page-48-12) Projection Screen Size [49](#page-48-13) Uniformity [49](#page-48-14) Video Compatibility [49](#page-48-15) Weight [49](#page-48-16)

support contacting Dell [53](#page-52-1)

58 | Index

## **T**

telephone numbers [53](#page-52-2) Test Pattern [40](#page-39-1) Troubleshooting [41](#page-40-2) Contact Dell [41](#page-40-3)

## **V**

Volume [36](#page-35-5)

Free Manuals Download Website [http://myh66.com](http://myh66.com/) [http://usermanuals.us](http://usermanuals.us/) [http://www.somanuals.com](http://www.somanuals.com/) [http://www.4manuals.cc](http://www.4manuals.cc/) [http://www.manual-lib.com](http://www.manual-lib.com/) [http://www.404manual.com](http://www.404manual.com/) [http://www.luxmanual.com](http://www.luxmanual.com/) [http://aubethermostatmanual.com](http://aubethermostatmanual.com/) Golf course search by state [http://golfingnear.com](http://www.golfingnear.com/)

Email search by domain

[http://emailbydomain.com](http://emailbydomain.com/) Auto manuals search

[http://auto.somanuals.com](http://auto.somanuals.com/) TV manuals search

[http://tv.somanuals.com](http://tv.somanuals.com/)